# **CAPSIS-EcoAF Obtenir un parcellaireMode d'emploi**

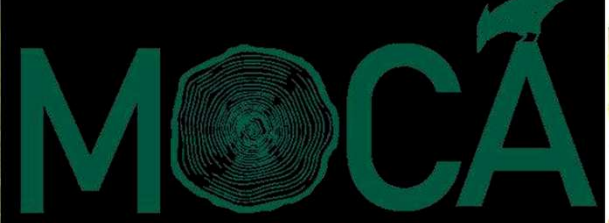

Outils de Conception en Agroforester

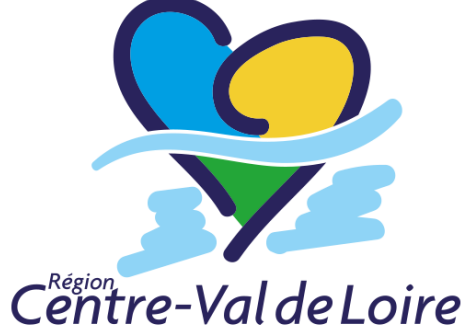

F Santi, F de Coligny, F Liagre, F Salé (et de nombreux contributeurs/testeurs, merci !)UMR BioForA Centre INRA Val de Loire, UMR AMAP Montpellier

Présentation pour téléchargement CAPSIS, juin 2022

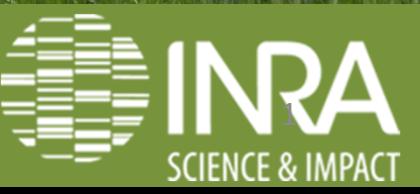

# **SOMMAIRE**

## 03 INTRODUCTION

04 Autres modes d'emploi pour CAPSIS-EcoAF

05 TELEPAC, RPG, QGIS

 06 Préparation d'un parcellaire via TELEPAC 07 Repérer un parcellaire agricole via le RPG 08 Télécharger le parcellaire agricole via l'IGN 09 Choix des parcelles dans QGIS (logiciel gratuit)10 Parcelles = polygones dessinés sous QGIS

## 11 EXEMPLES

- 12 Exemple 1 : création d'une nouvelle parcelle
- 14 Exemple 2 : création d'une parcelle insérée dans une autre
- 17 Exemple 3 : redécouper une parcelle en excluant une zone
- 18 Exemple 4 : redécouper les parcelles en redessinant des polygones
- 19 Exemple 5 : Repérer le point de départ et l'orientation d'une ligne sous QGIS

## 21 EXPORT ET FINITION

- 22 Sortie des lignes et des arbres en SHP
- 23 Ajouter les lignes et points via QGIS
- 26 Aspect final des parcelles
- 28 EXEMPLES DE SORTIES
- 29 Haie et vignes
- 32 Arbres fruitiers et forestiers autour de vignes
- 37 Projet multiple

# **INTRODUCTION**

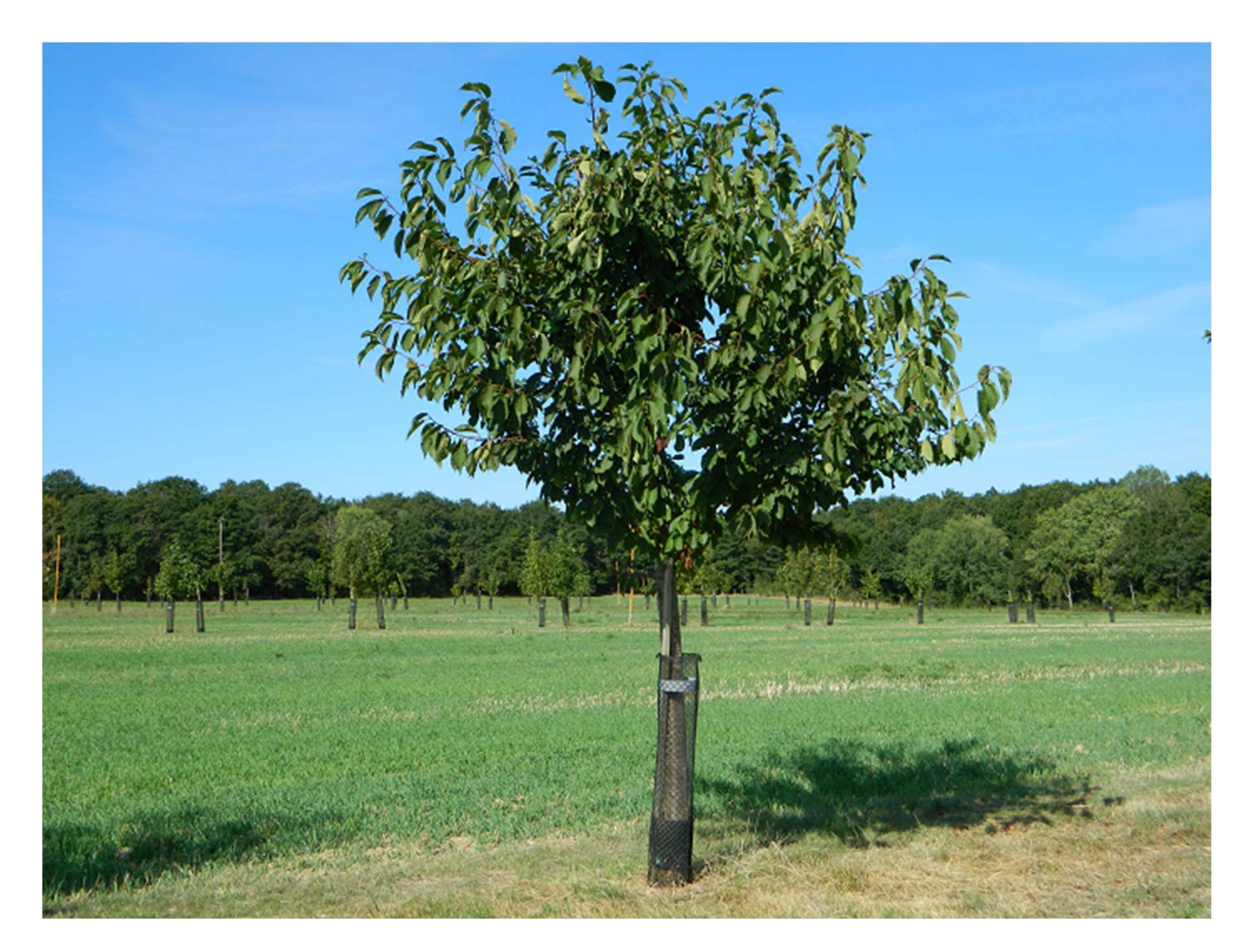

# **Autres modes d'emploi pour CAPSIS-EcoAF**

- Commencer et agencer une parcelle : voir 2022-06-CAPSIS-EcoAFdessin-mode-demploi.ppt
- Simulations de croissance, aléas, ombrage sous les arbres… voir 2022-06-CAPSIS-EcoAF-croissance-mode-demploi.ppt

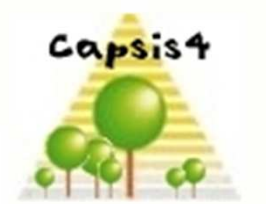

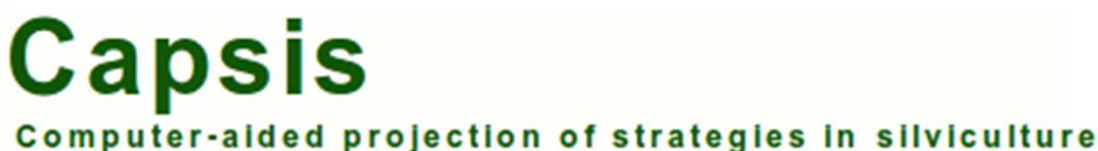

4AGROFORESTERIES

Réseau Mixte Technologique

# **TELEPAC, RPG, QGIS**

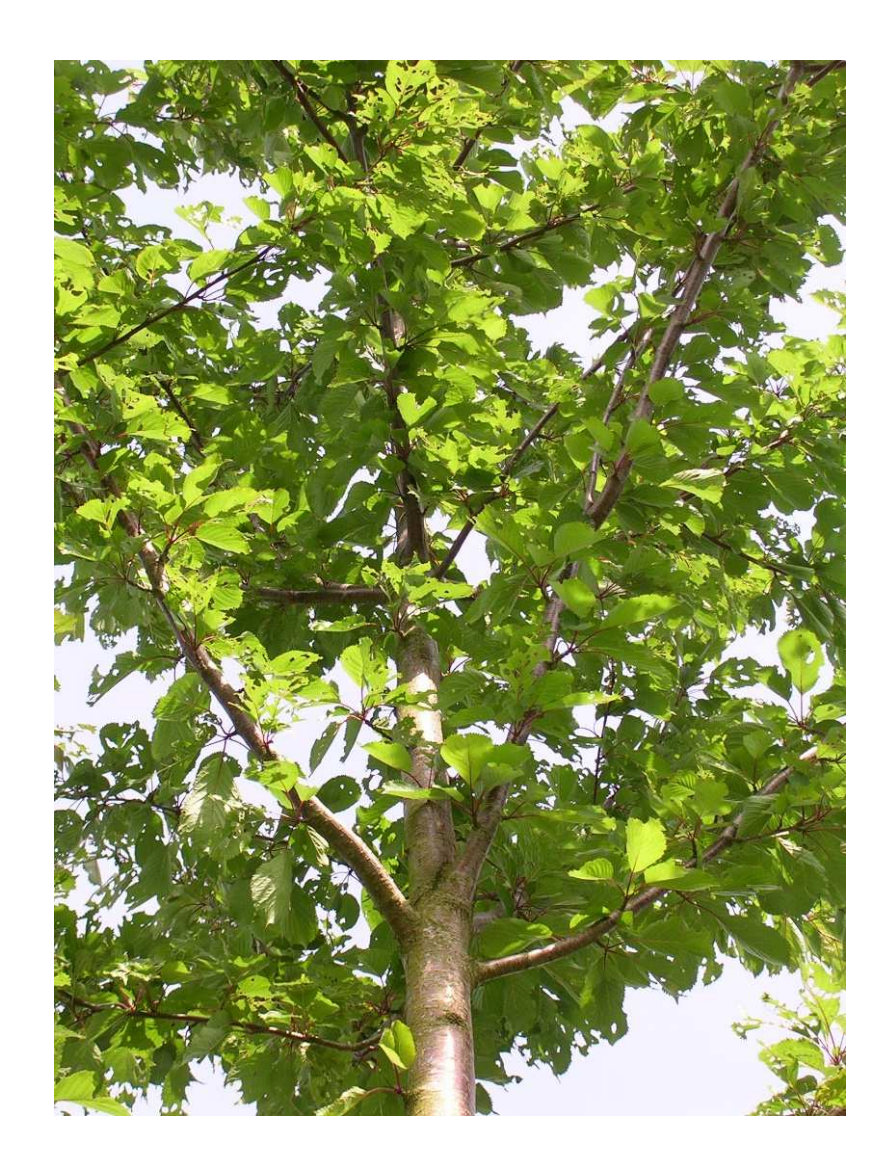

# **Préparation d'un parcellaire via TELEPAC**

- $\checkmark$  Accessible uniquement aux agriculteurs disposant de leur numéro PACAGE et de leur mot de passe … mais l'agriculteur peut extraire le fichier .SHP et le donner au conseiller agroforestier ;)
- Ouvrir votre espace TELEPAC et cliquer en bas à gauche sur un de vos dossiers « Dossier PAC ANNEE »
- Ouvrir « EXPORT/IMPORT » / « exports îlots et parcelles », choisir. 4 fichiers seront exportés, seul le fichier .shp doit être placé dans le dossier de travail Truc-ecoaf, les autres peuvent provoquer des

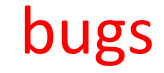

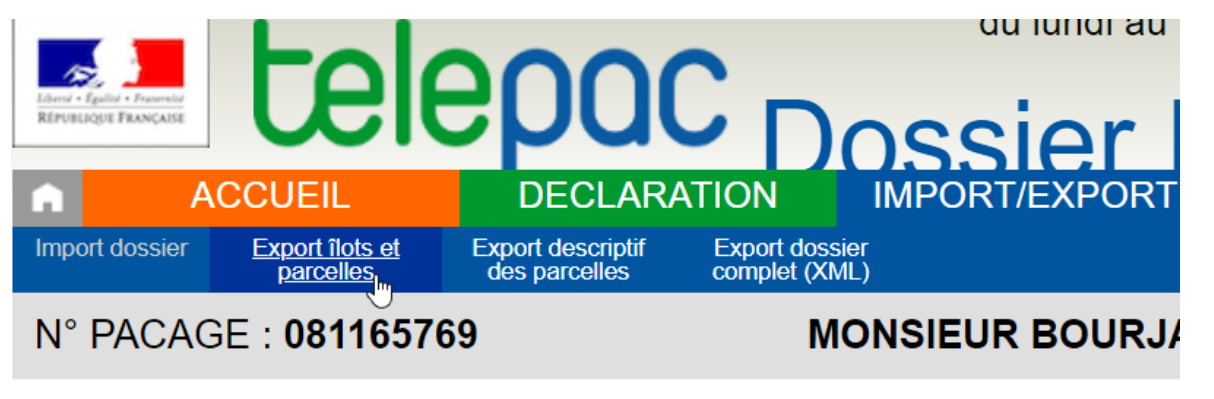

#### **EICHIED II OTS ET DA**

Voici vos fichiers d'îlots et de parcelles :

• Ilots (campagne 2019) : Fichier d'îlots

# **Repérer un parcellaire agricole via le RPG**

- √ Repérer sur Géoportail le RPG (=Registre Parcellaire Graphique : zones de cultures déclarées par les exploitants en XXXX, mise à jour annuelle) ici : https://www.geoportail.gouv.fr/thematiques/agriculture ; par exemple celui de 2018 https://www.geoportail.gouv.fr/donnees/registre-parcellaire-graphique-rpg-2018
- $\checkmark$  Attention les parcelles sont dessinées par les exploitants donc :
- $\Omega$ il manque des surfaces agricoles (non aidées par exemple)
- oces manques ne sont pas les mêmes d'une année sur l'autre
- ole dessin peut être modifié par l'exploitant sans changement sur le terrain

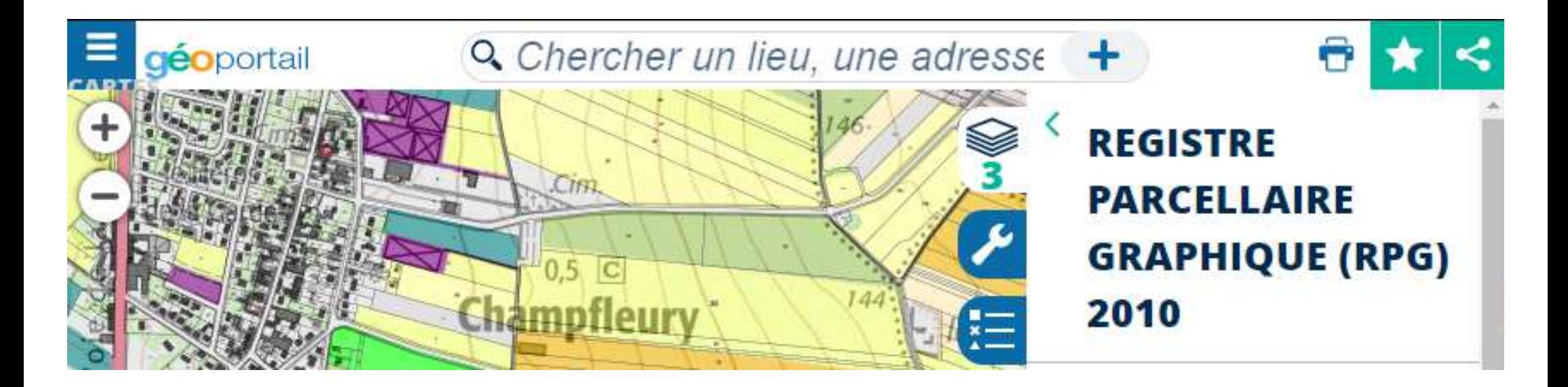

# **Télécharger le parcellaire agricole via l'IGN**

 $\checkmark$  Télécharger le fichier compressé 7-zip (TRES lourd !) via<br>https://geoservices.ign.fr/documentation/diffusion/telechargement-dor https://geoservices.ign.fr/documentation/diffusion/telechargement-donnees-libres.html

Choisir « Les bases de données au format vectoriel » puis « RPG » puis une année et une région, exemple RPG de la région Centre Val-de-Loire édition 2018 :

ftp://RPG\_ext:quoojaicaiqu6ahD@ftp3.ign.fr/RPG\_2-0\_SHP\_LAMB93\_R24-2018\_2018-01-15.7z.001

Cette page de téléchargement est très longue, descendre aux 2/3 pour trouver les RPG…

NB1 : le type de projection en France métropolitaine est Lambert93, résolution centimétrique

NB2 : il peut arriver qu'un Proxy interdise le téléchargement, le désactiver ici : Paramètres / Réseau et internet / Proxy / Configuration manuelle du proxy

**√ Dézipper : voir https://www.7-zip.org/ ou https://www.commentcamarche net/downlo** https://www.commentcamarche.net/download/telecharger-91-7-zip

NB un autre dézippeur peut aboutir à des fichiers tronqués (visible à la taille faible…)

 $\checkmark$  Le répertoire dézippé contient un LISEZ-MOI.pdf, 5 fichiers pour les<br>DARCELLES GRABHIOUES et 5 pour les UOTS ANONVALES (îlet = one PARCELLES GRAPHIQUES et 5 pour les ILOTS\_ANONYMES (îlot = ensemble de parcelles contigües cultivées identiquement) : choisir parcelles ou îlots selon les besoins

# **Choix des parcelles dans QGIS (logiciel gratuit)**

Cliquer dans « Parcelles graphiques » celles d'intérêt et les exporter. Seul le fichier .shp doit être placé dans le dossier de travail Truc-ecoaf. La présence des autres peuvent provoquer des bugs donc les stocker ailleurs. Utiliser une version récente, débugguéede QGIS. Images QGIS ici version 3.4.14

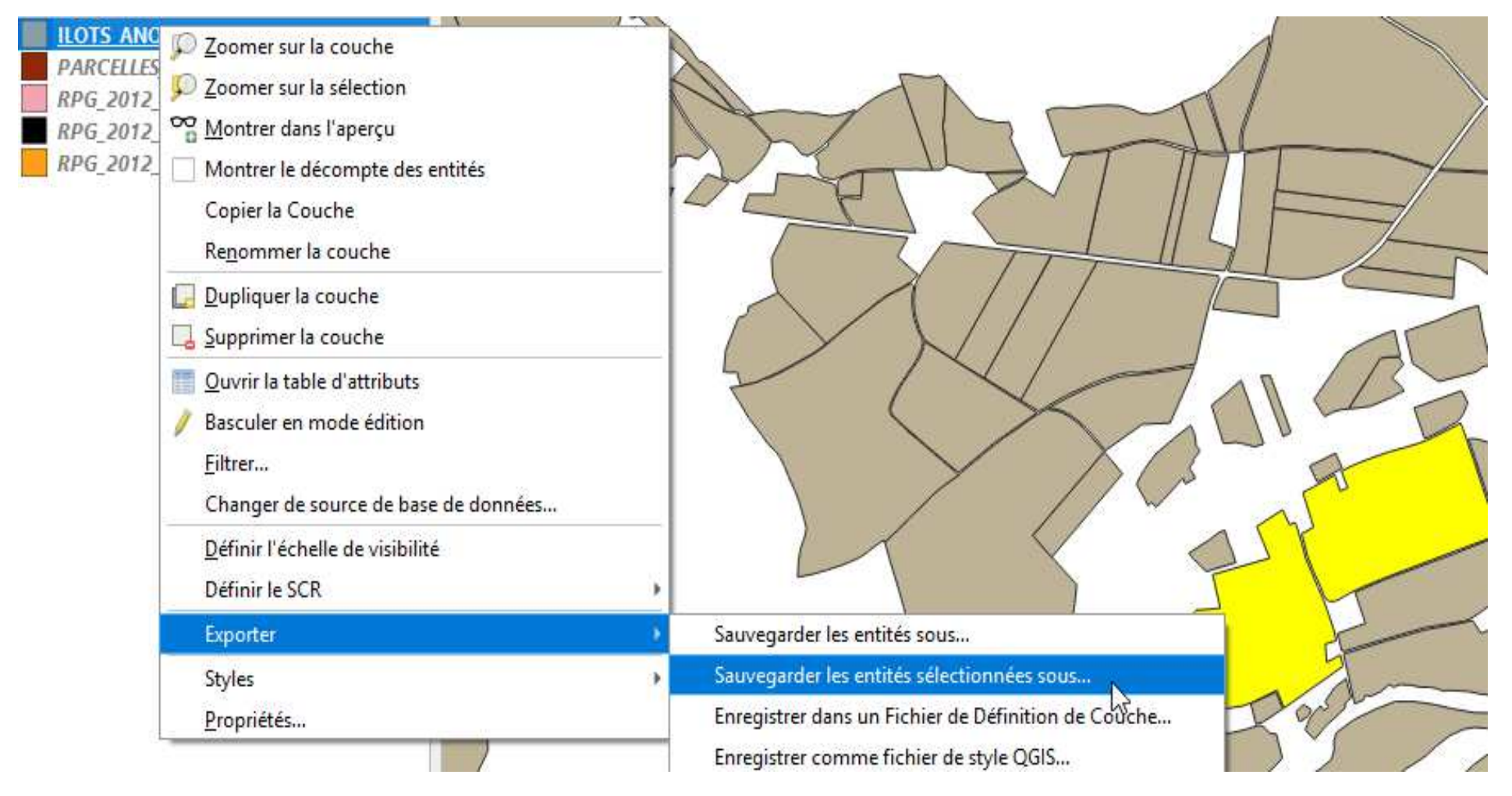

# **Parcelles = polygones dessinés sous QGIS**

- √ Une parcelle est représentée par un polygone : ensemble de points dans un<br>Ordre qui sera repris dans EcoAE et qui définira les numéros des segments de ordre qui sera repris dans EcoAF, et qui définira les numéros des segments de bordures ; à l'export, les points sont écrits dans le sens horaire
- $\checkmark$  Si une parcelle n'est pas déclarée à la PAC, elle n'est pas disponible dans le registre graphique ou via TELEPAC registre graphique ou via TELEPAC
- Le parcellaire peut ne pas convenir pour les besoins, dans ce cas vous pouvez<br>dessiner ou redessiner entièrement une parcelle ou modifier l'emplacement dessiner ou redessiner entièrement une parcelle, ou modifier l'emplacement de certains points puis l'exporter comme précédemment
- √ Plusieurs polygones peuvent être dessinés dans une parcelle, qui pourront être<br>traités différemment traités différemment
- $\checkmark$  On ne peut pas traiter pour l'instant une zone d'exclusion au milieu (exemple une une une une solure une un poteau, un bosquet), mais on peut modifier les points pour exclure une zone à partir du bord : bande fleurie non connectée dans les faits au bord mais que l'on peut faire connecter pour la simulation ; on peut également couper la parcelle en deux parcelles pour pouvoir réaliser l'exclusion
- √ On peut artificiellement rajouter une bordure s'étendant en dehors de la<br>narcelle en rajoutant un aller-retour de segments très étroit : il faudra en parcelle en rajoutant un aller-retour de segments très étroit ; il faudra ensuite faire attention à ne sélectionner qu'un de ces segments et à son sens en réalisant le choix des segments pour la haie de bordure !
- √ La procédure est détaillée pour QGIS (la version gratuite), mais tout logiciel<br>d'édition de tyne SIG convient, du moment qu'il propose en sortie le format d'édition de type SIG convient, du moment qu'il propose en sortie le format Shapefile

# **EXEMPLES**

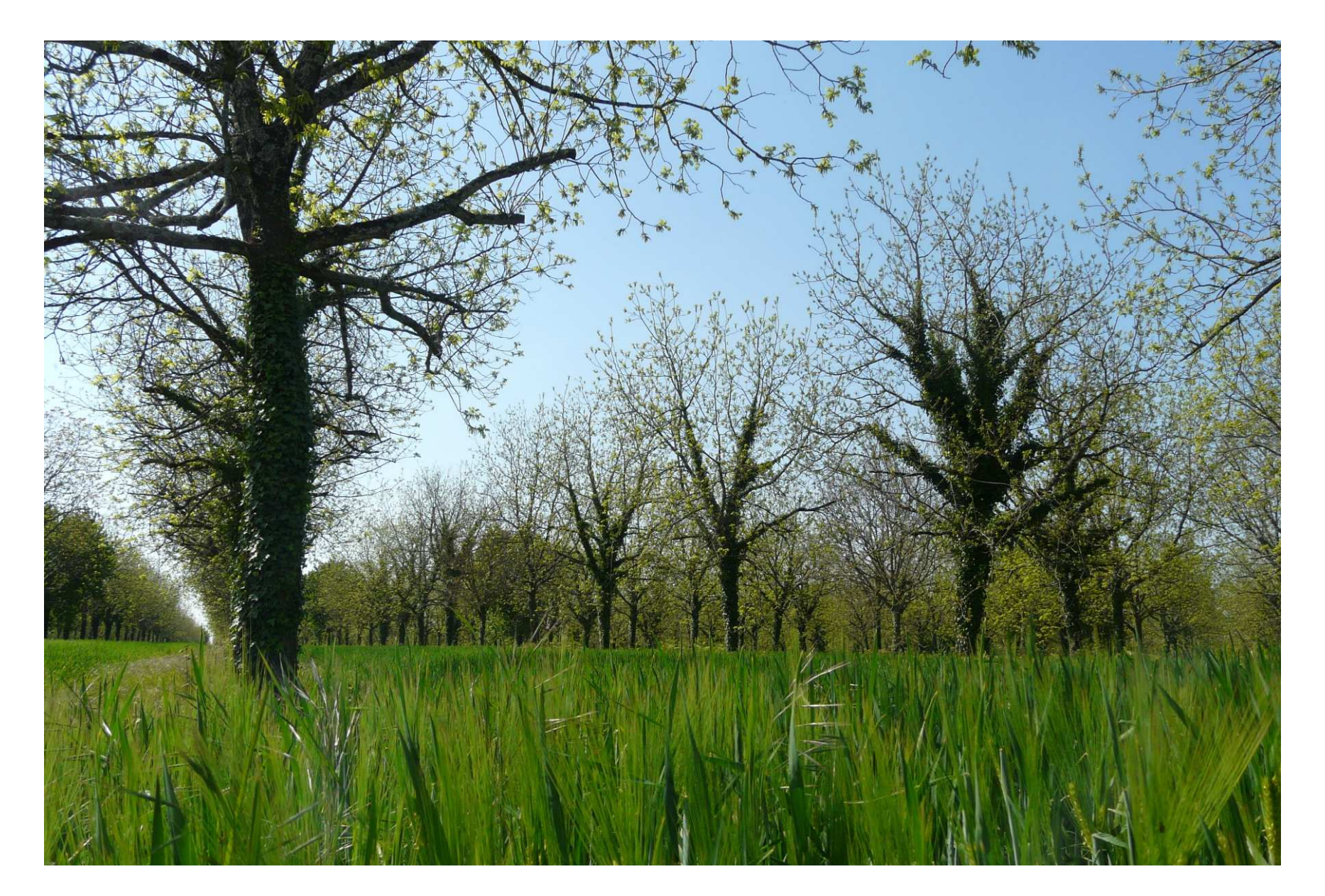

# **Exemple 1 : création d'une nouvelle parcelle**

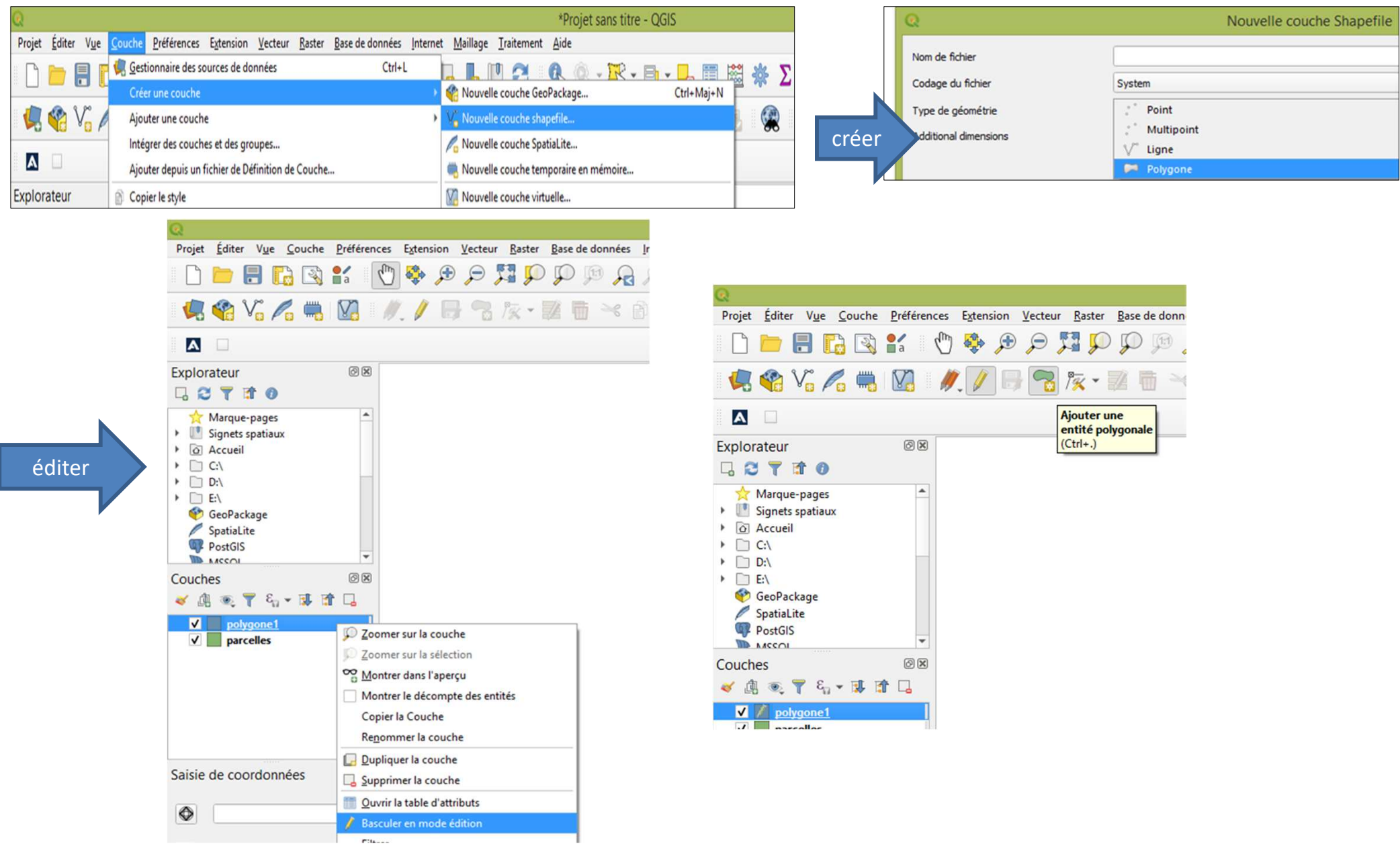

NB ne pas utiliser les « raccourcis », suivre la procédure décrite ;)

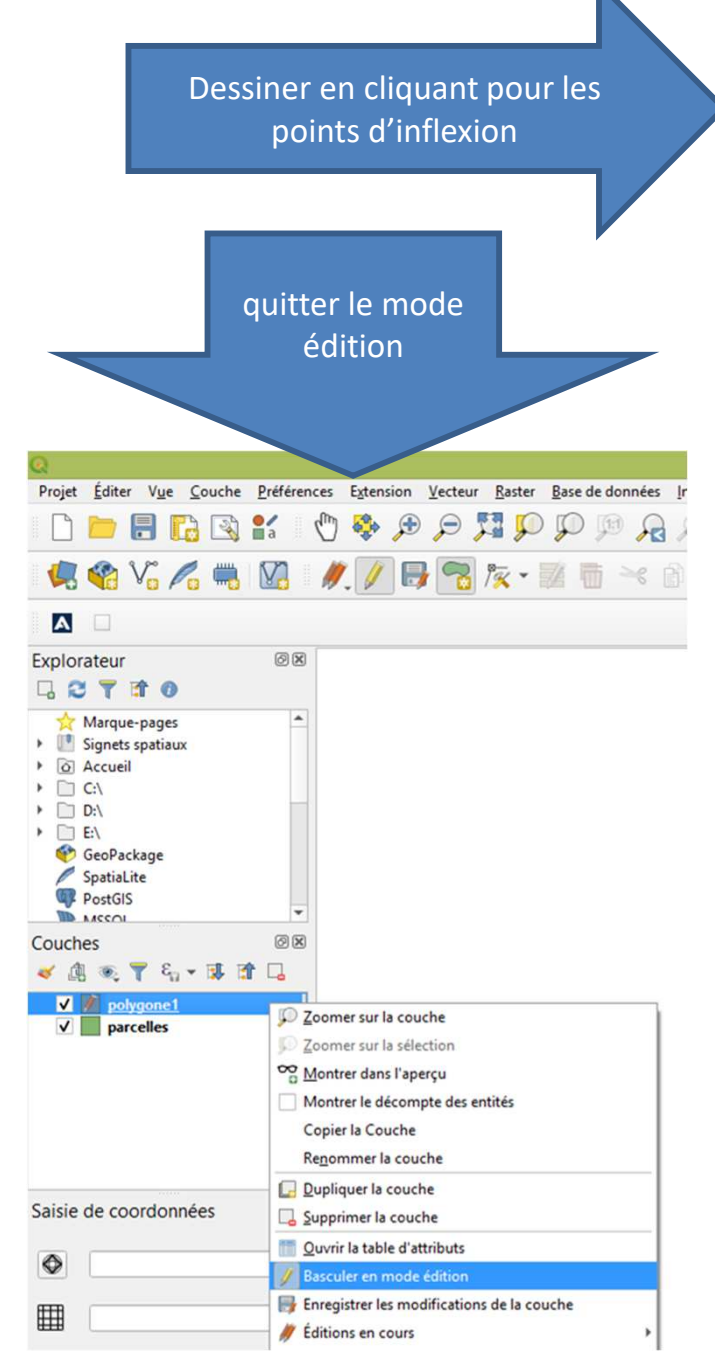

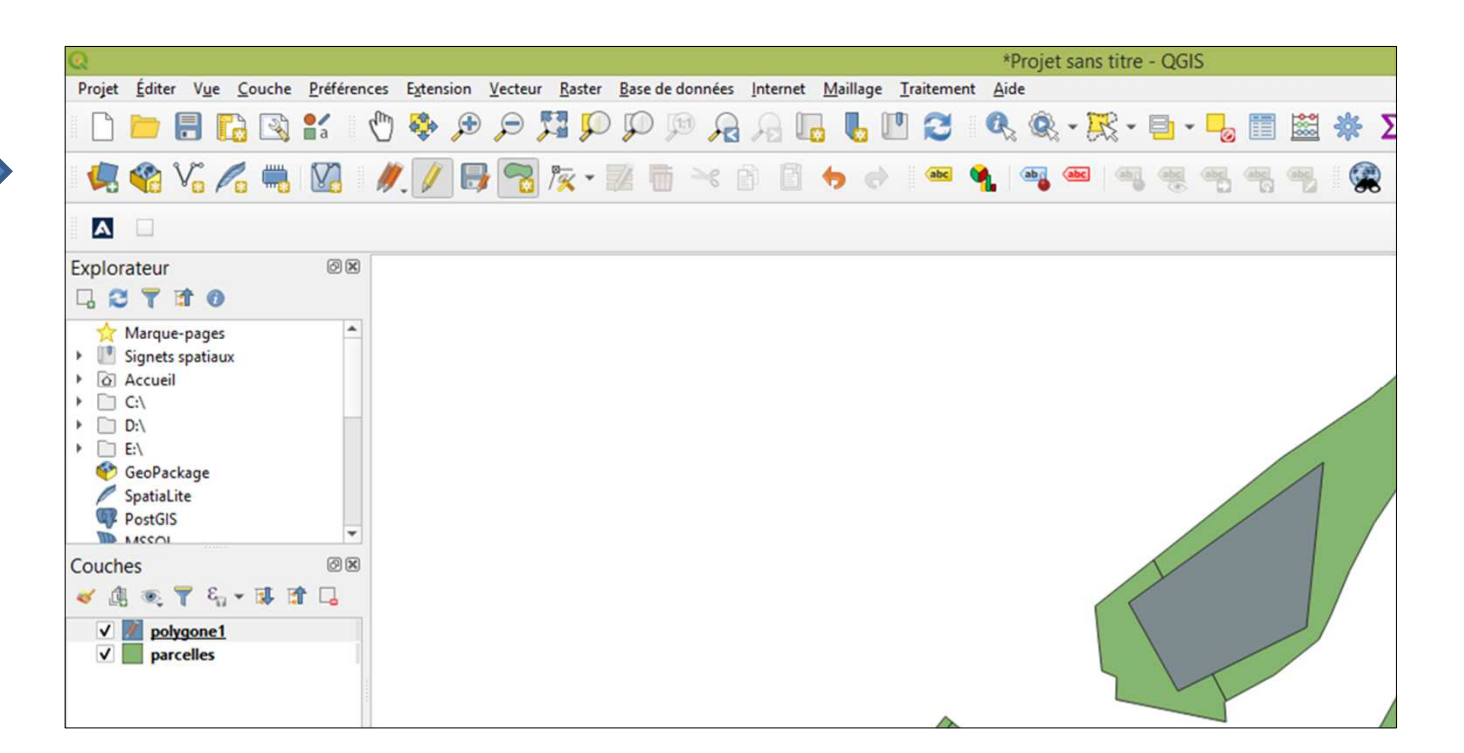

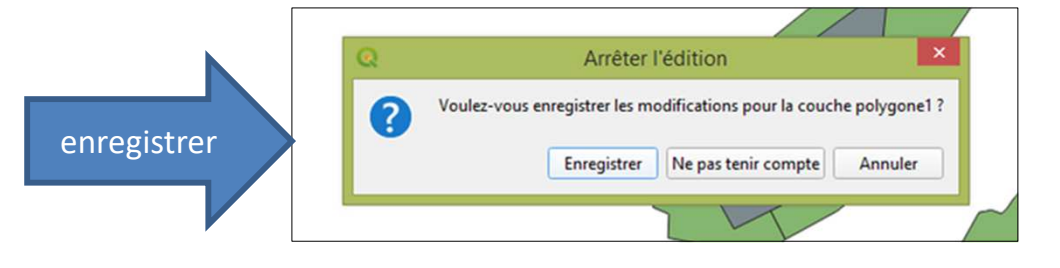

Ce nouveau polygone, dessiné en se basant sur des parcelles extraites d'un RPG par exemple, pourra être exporté comme shapefile et utilisé à la place de celles-ci

## **Exemple 2 : création d'une parcelle insérée dans une autre**

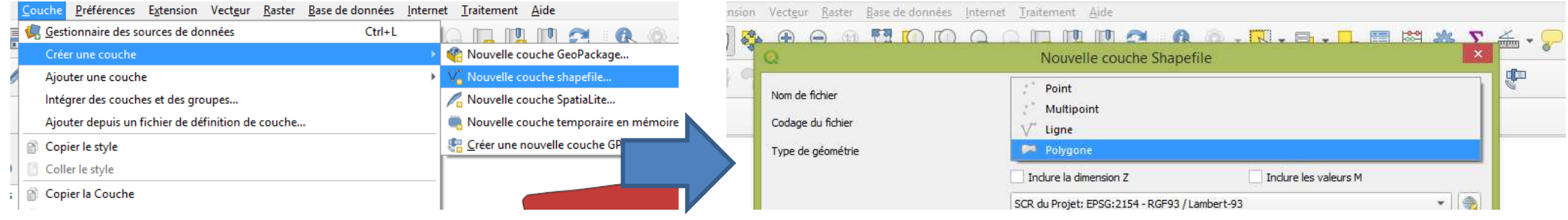

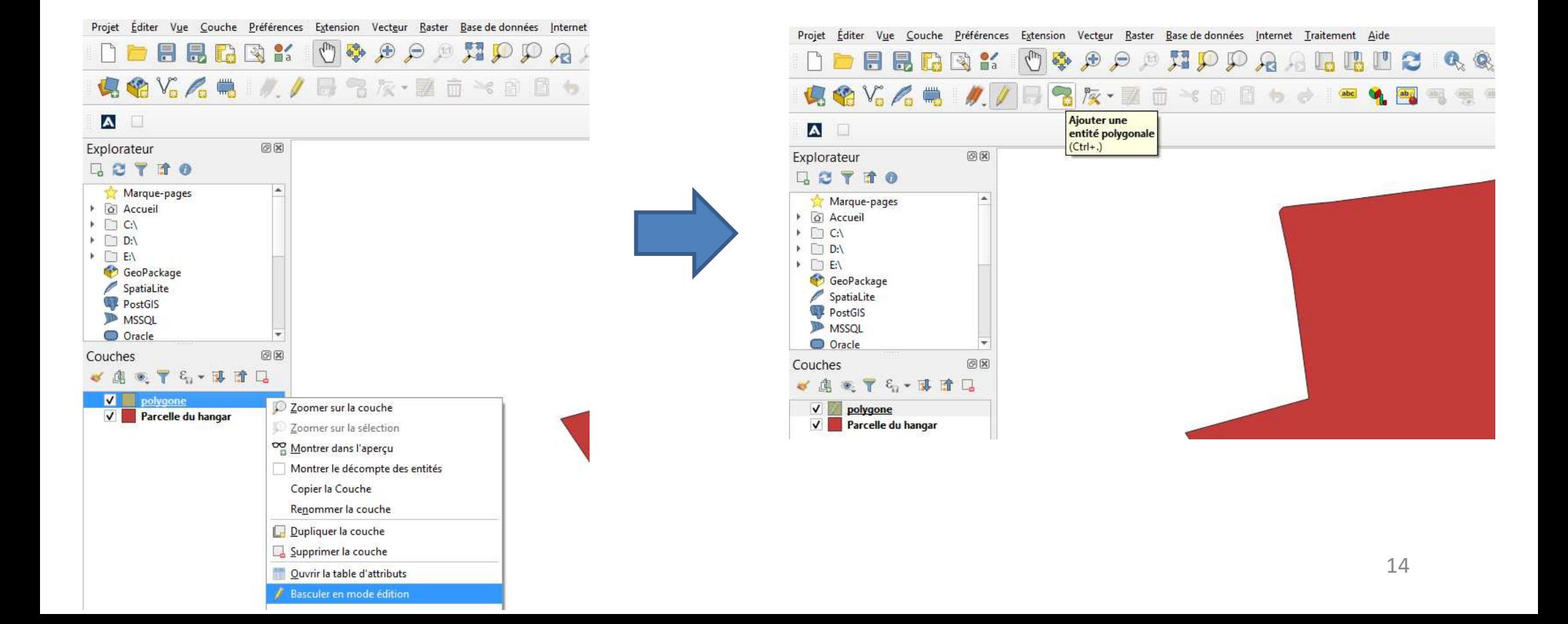

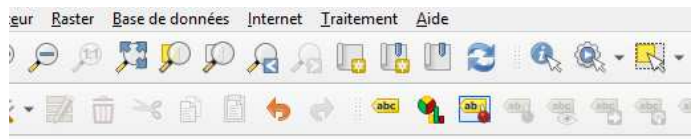

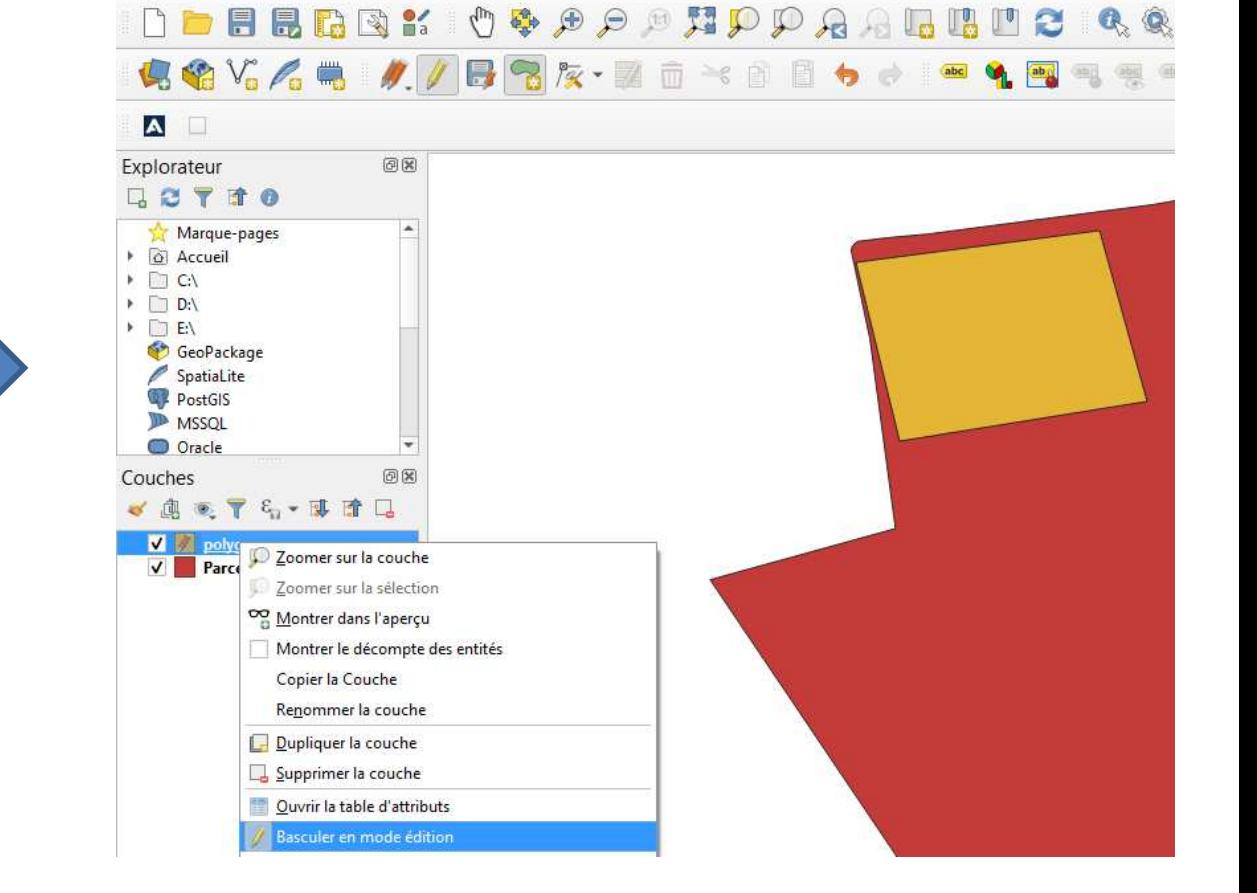

Fusionner des couches vecteur

Projet Éditer Vue Couche Préférences Extension Vecteur Raster Base de données Internet Traitement Aide

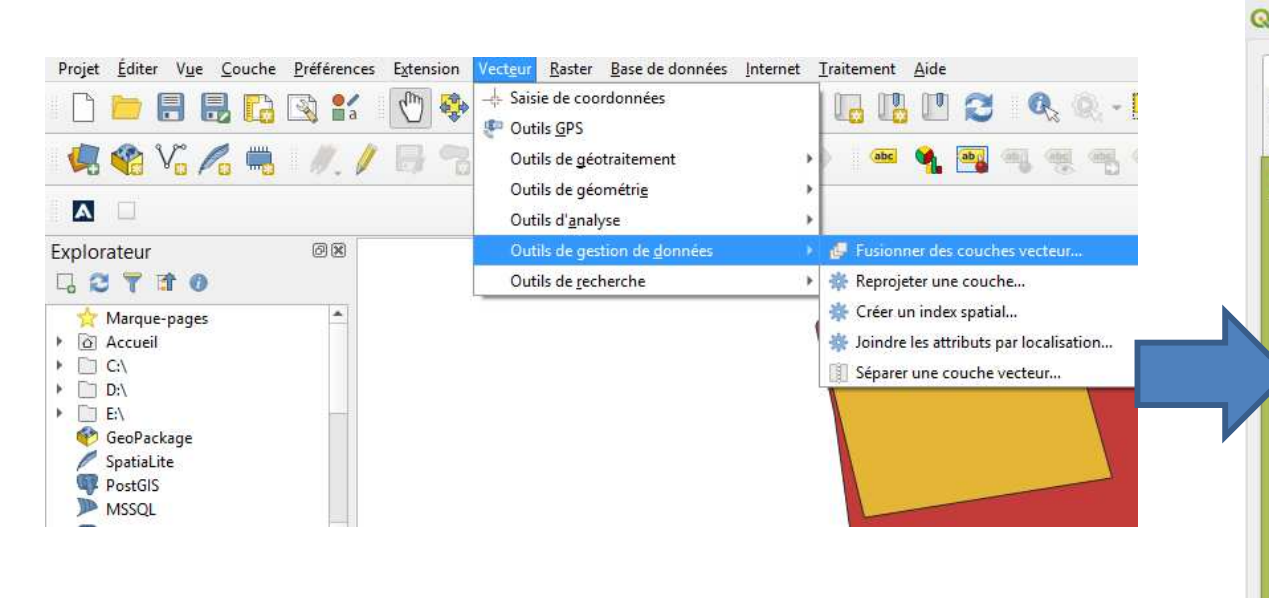

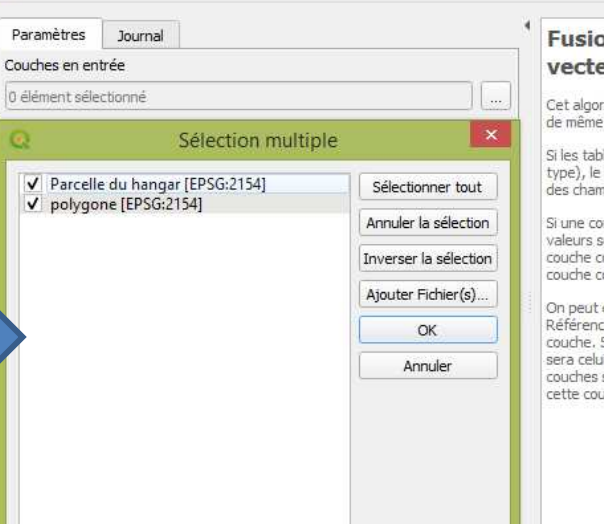

#### **Fusionner des couches** vecteur

Cet algorithme fusionne plusieurs couches vecteur de même géométrie en une seule nouvelle couche.

Si les tables attributaires sont différentes (nom, type), le résultat de la fusion contiendra l'ensemble des champs des couches fusionnées.

Si une couche contient des valeurs Z ou M, ces valeurs seront conservées. De même, si une couche contient des entités multiples, la nouvelle couche contiendra aussi ces entités multiples.

On peut choisir un Système de Coordonnées de Référence (SCR) spécifique pour la nouvelle couche. Si aucun choix n'est fait, le SCR appliqué sera celui de la première couche entrée. Toutes les couches seront alors reprojetées dans le SCR de cette couche.

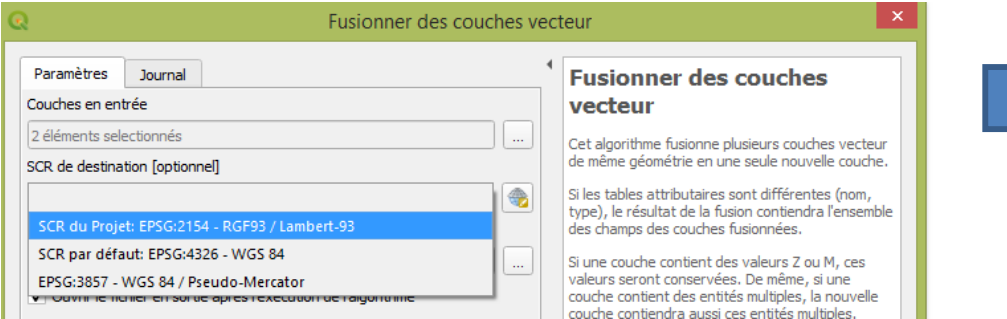

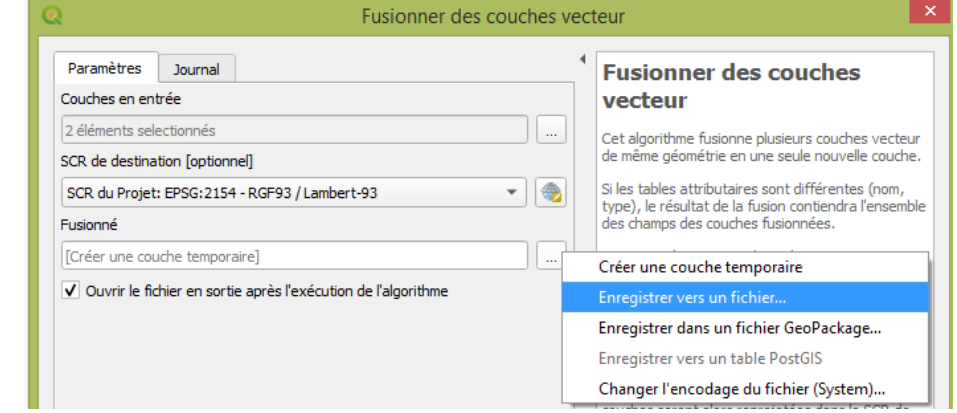

 $\Rightarrow$ 

Projet Éditer Vue Couche Préférences Extension Vecteur Raster Base-de-données Internet Traitement **DEBBRK**  $\textcolor{red}{\textbf{1}} \bullet \textcolor{red}{\textbf{2}} \bullet \textcolor{red}{\textbf{3}} \bullet \textcolor{red}{\textbf{4}} \bullet \textcolor{red}{\textbf{4}} \bullet \textcolor{red}{\textbf{5}} \bullet \textcolor{red}{\textbf{6}} \bullet \textcolor{red}{\textbf{7}} \bullet \textcolor{red}{\textbf{8}} \bullet \textcolor{red}{\textbf{8}} \bullet \textcolor{red}{\textbf{1}} \bullet \textcolor{red}{\textbf{1}} \bullet \textcolor{red}{\textbf{1}} \bullet \textcolor{red}{\textbf{1}} \bullet \textcolor{red}{\textbf{1}} \bullet \textcolor{red}{\textbf{$ **信名V2A电 // 日名友·翌古※自日もま 四角電** A D Explorateur 回风  $BCTTO$ Marque-pages Accueil ▶ □ C:\  $\triangleright$   $\Box$  D:  $\Box$  E: GeoPackage SpatiaLite PostGIS **ID** MSSOL O Oracle 0× Couches 血不下气、耳直口 polygone Parcelle du hangar

De cette manière les deux parcelles « Fusionné », exportées en groupe sous format shapefile, pourront être traitées différemment sous EcoAF, par exemple en y plaçant des lignes différentes, oudes espèces différentes

# **Exemple 3 : redécouper une parcelle en excluant une zone**

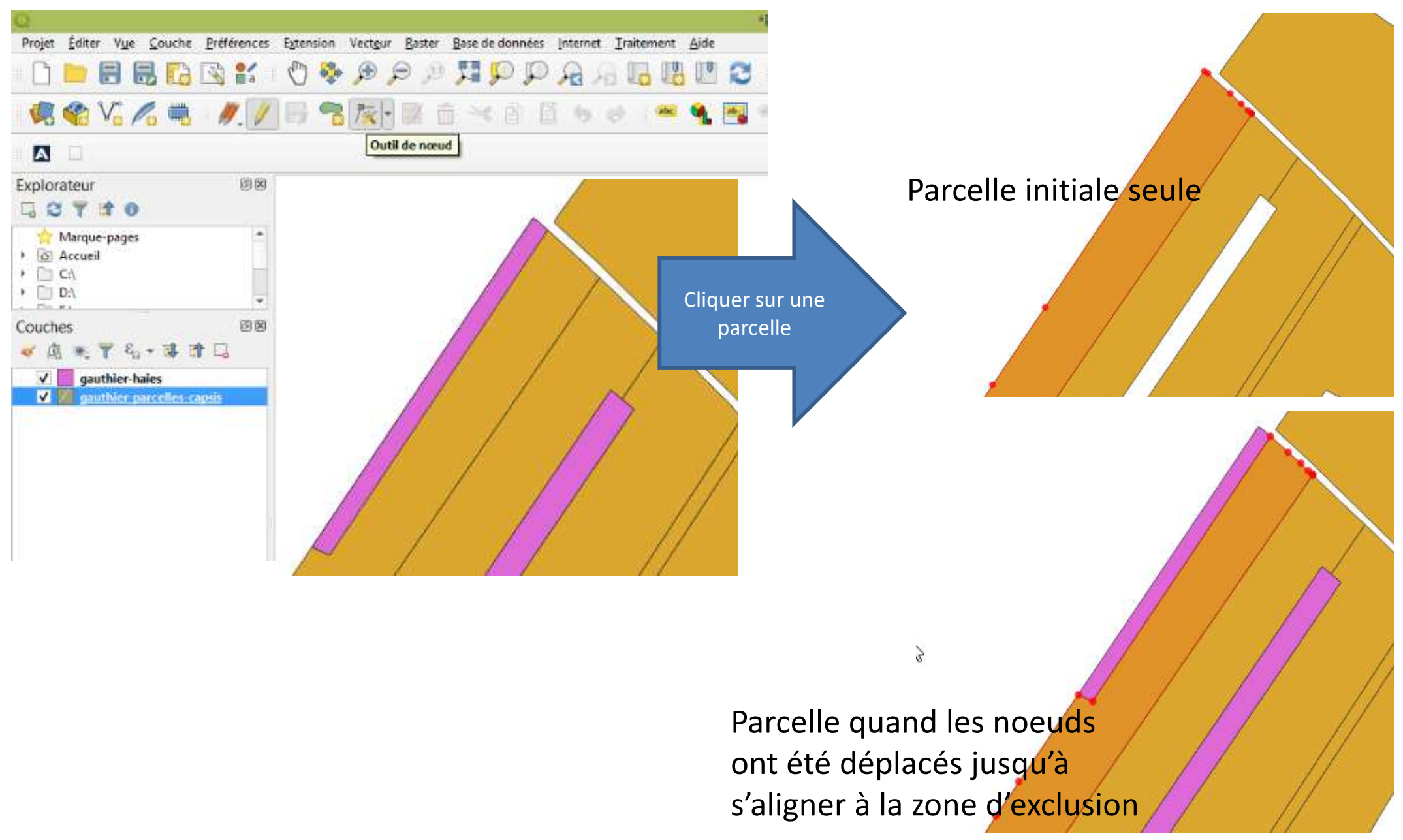

**Exemple 4 : redécouper les parcelles en redessinant des polygones**

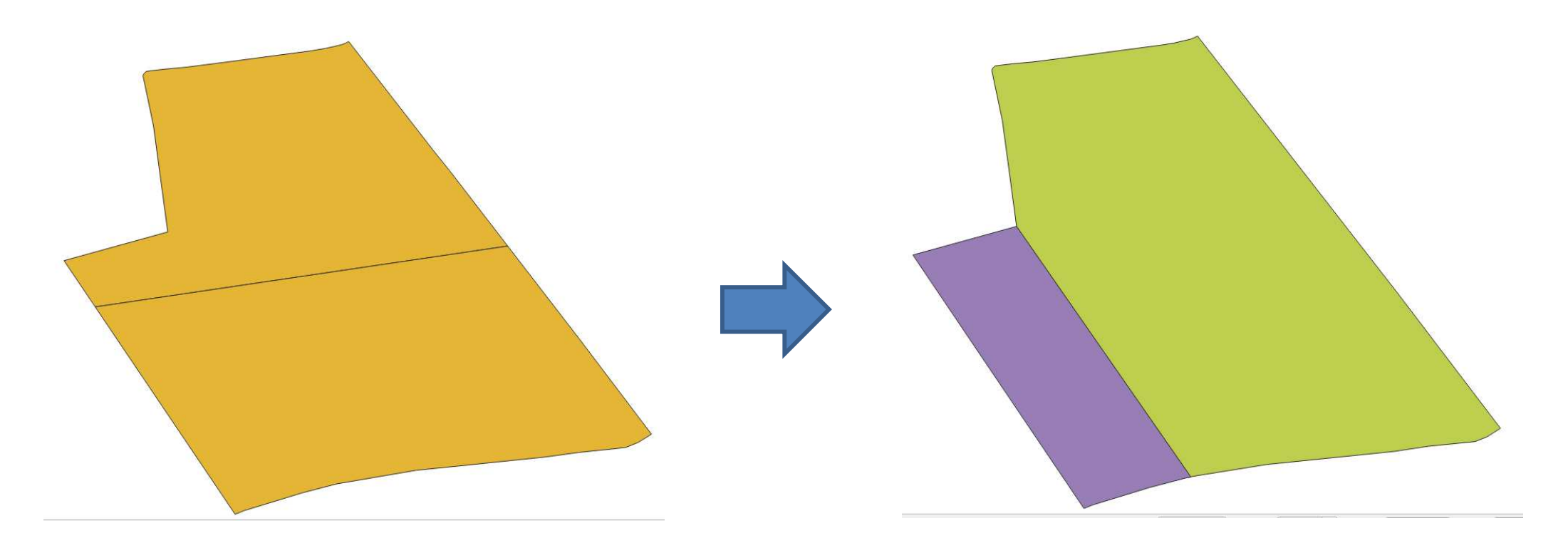

On redessine deux parcelles en s'aidant des points d'inflexion existants, ensuite comme dans l'exemple 2 on fusionne les couches avant d'exporter sous format shapefile

# **Exemple 5 : Repérer le point de départ et l'orientation d'une ligne sous QGIS**

- Le point de départ de la première ligne est défini dans EcoAF par sa distance<br>nar rannert aux bordures autour de lui : « Tournière (m) », et la distance entre par rapport aux bordures autour de lui : « Tournière (m) », et la distance entre la ligne et la bordure la plus proche est défini par « Bordure à la première ligne d'arbres » : repérer ce qui convient le mieux sur QGIS, et s'il y a un problème passer aussi par le dessin d'un nouveau polygone
- EcoAF propose de dessiner des lignes parallèles à une des bordures, ou bien de donner un angle pour ces lignes
- $\checkmark$  Si ni les bordures d'une parcelle, ni celles d'un nouveau polygone ne conviennent, il faut définir un angle
- $\checkmark$  Pour le repérer utiliser l'outil « Mesurer un angle » de QGIS

le Concurse Freteriences Extension Vecteur Raster Base-de-donnees Internet Traitement Aide

#### **BREY OG A A HIPPAREDD & & - K**

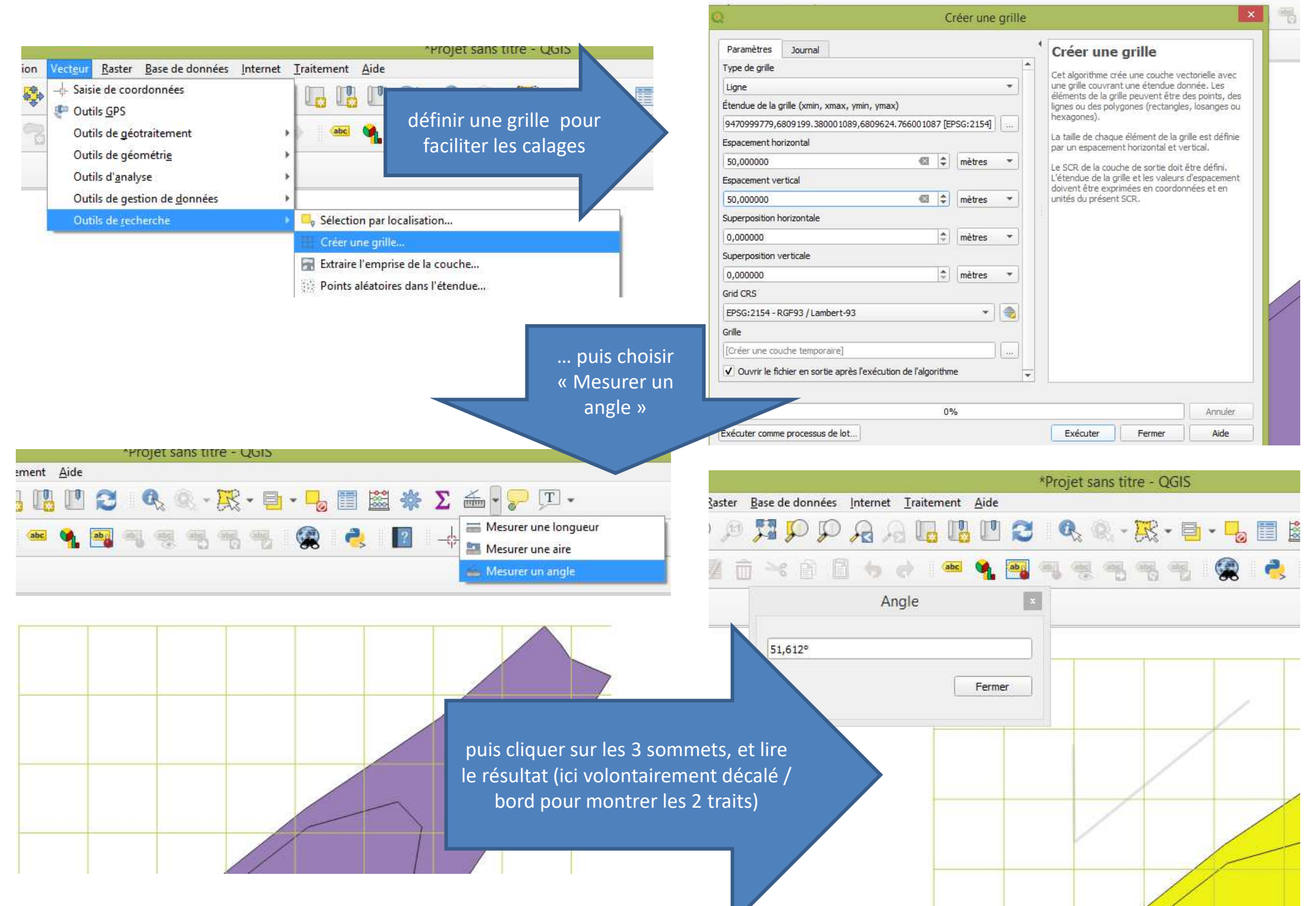

# **EXPORT ET FINITION**

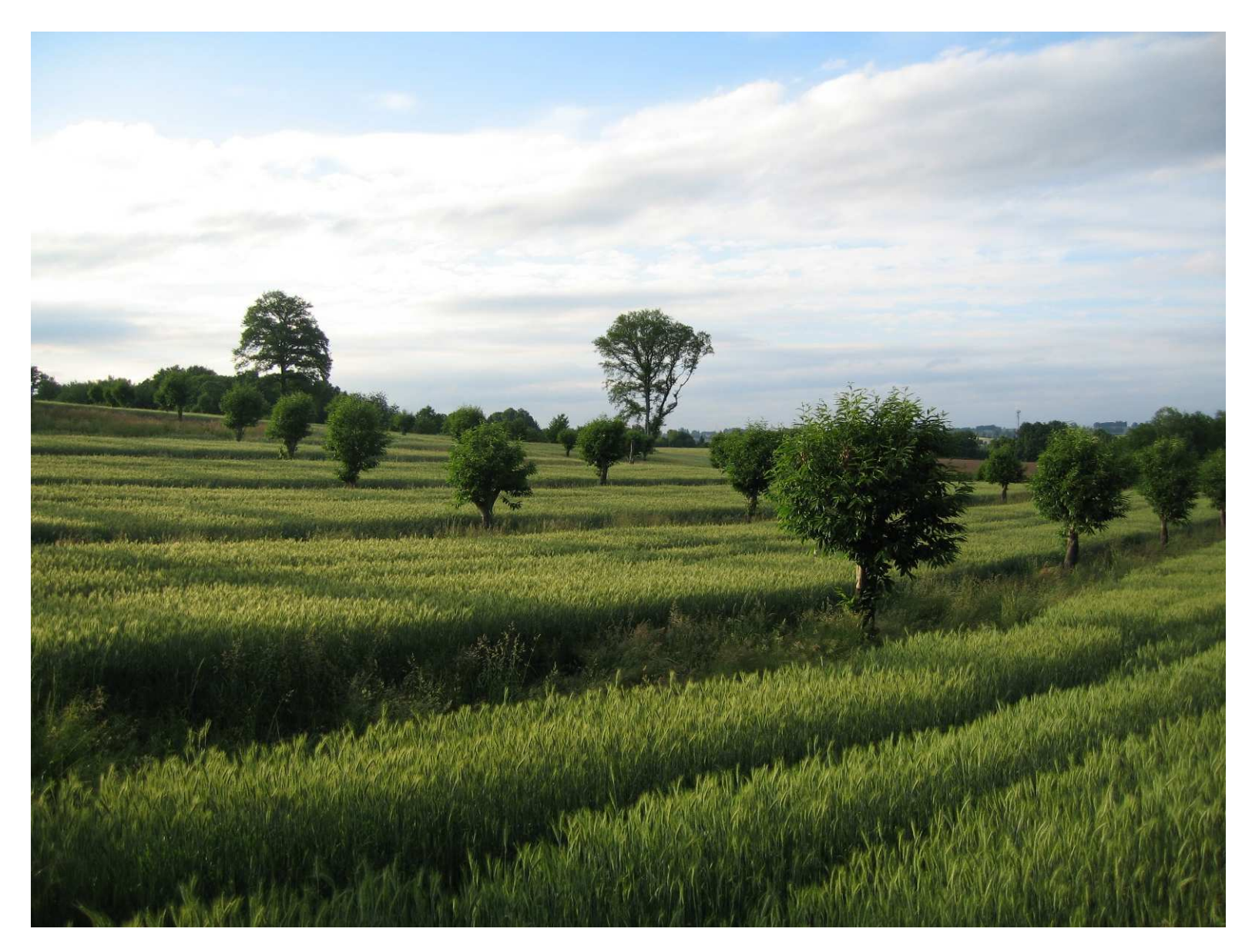

# **Sortie des lignes et des arbres en SHP**

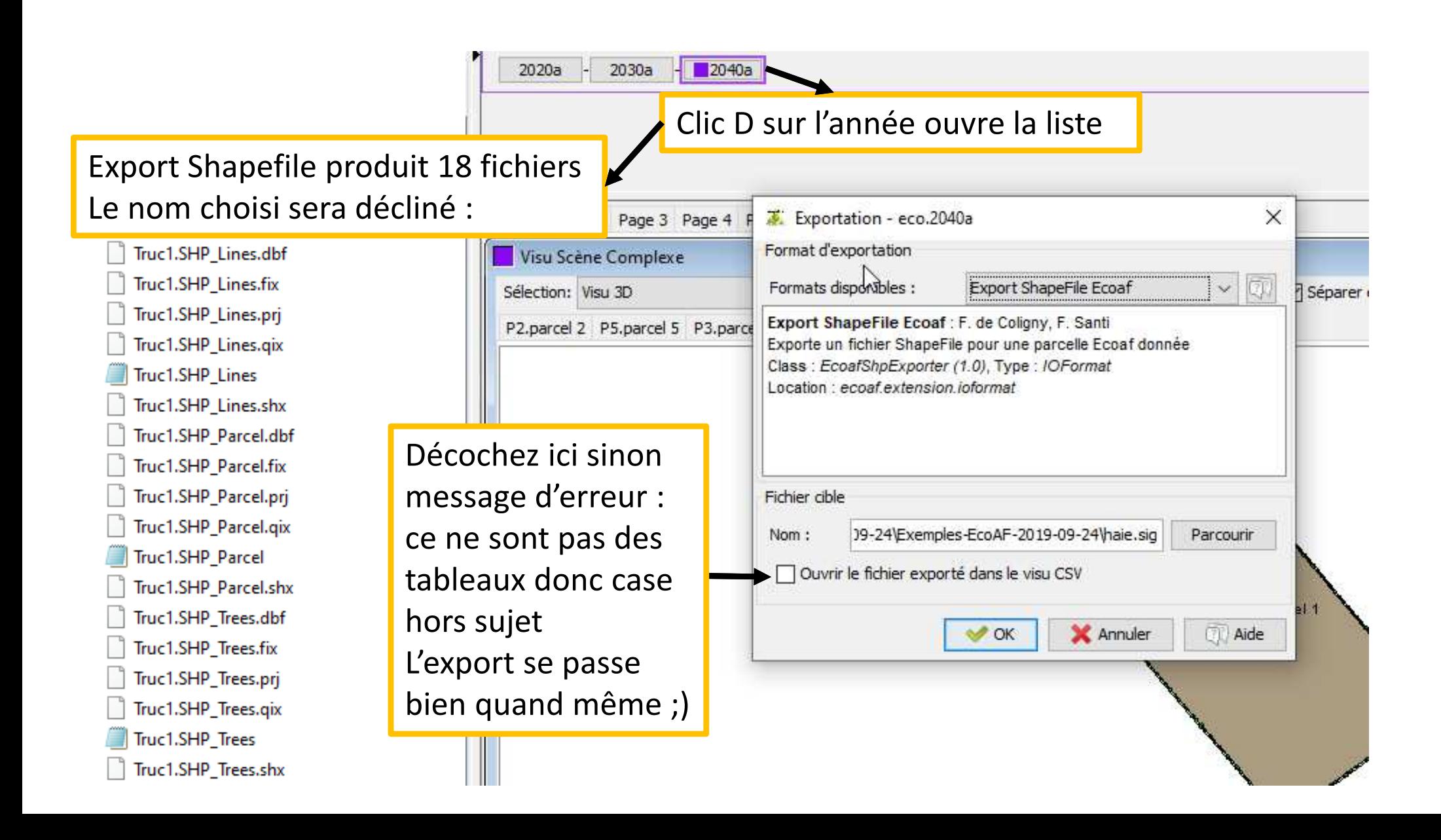

# **Ajouter les lignes et points via QGIS**

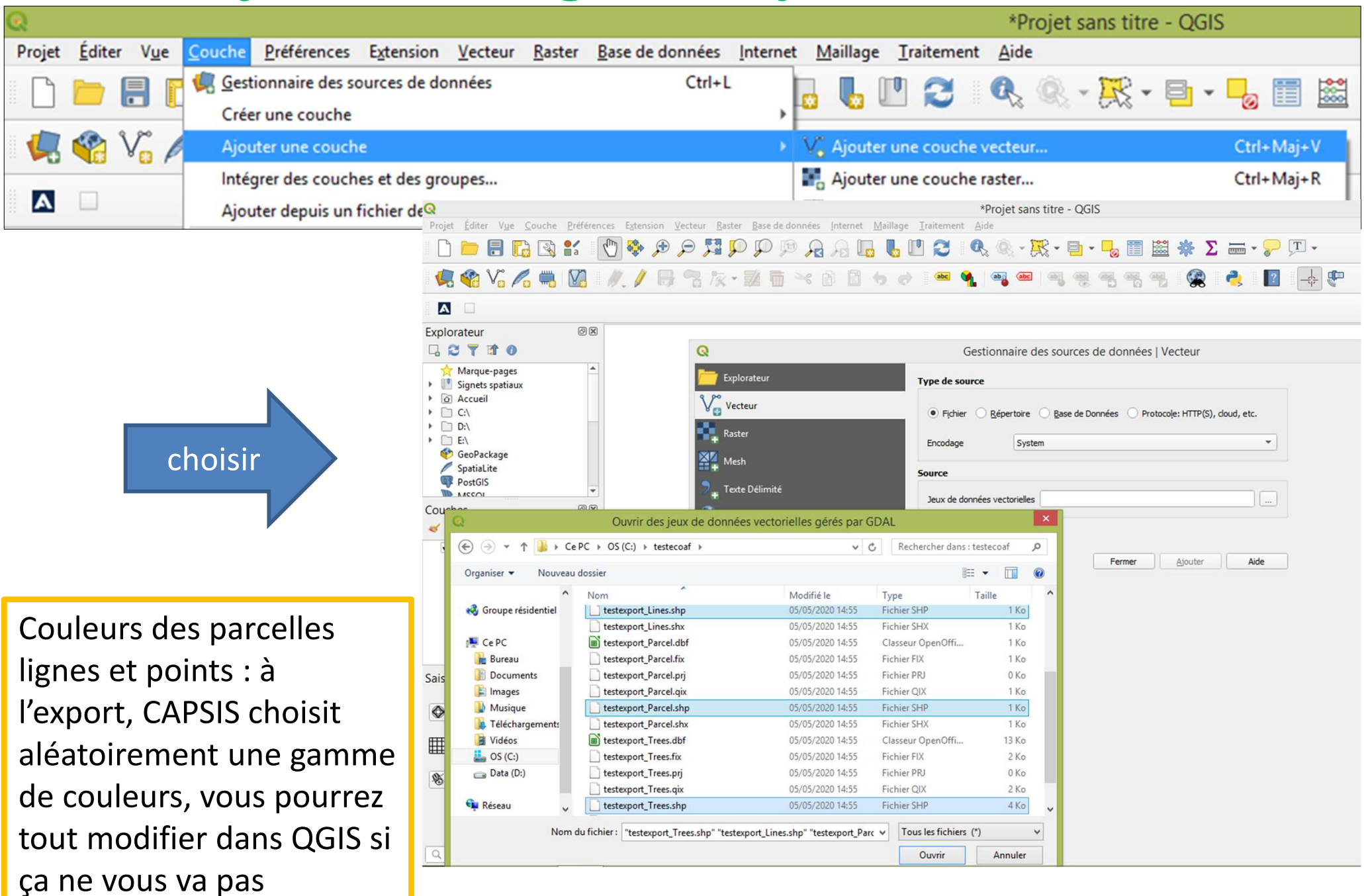

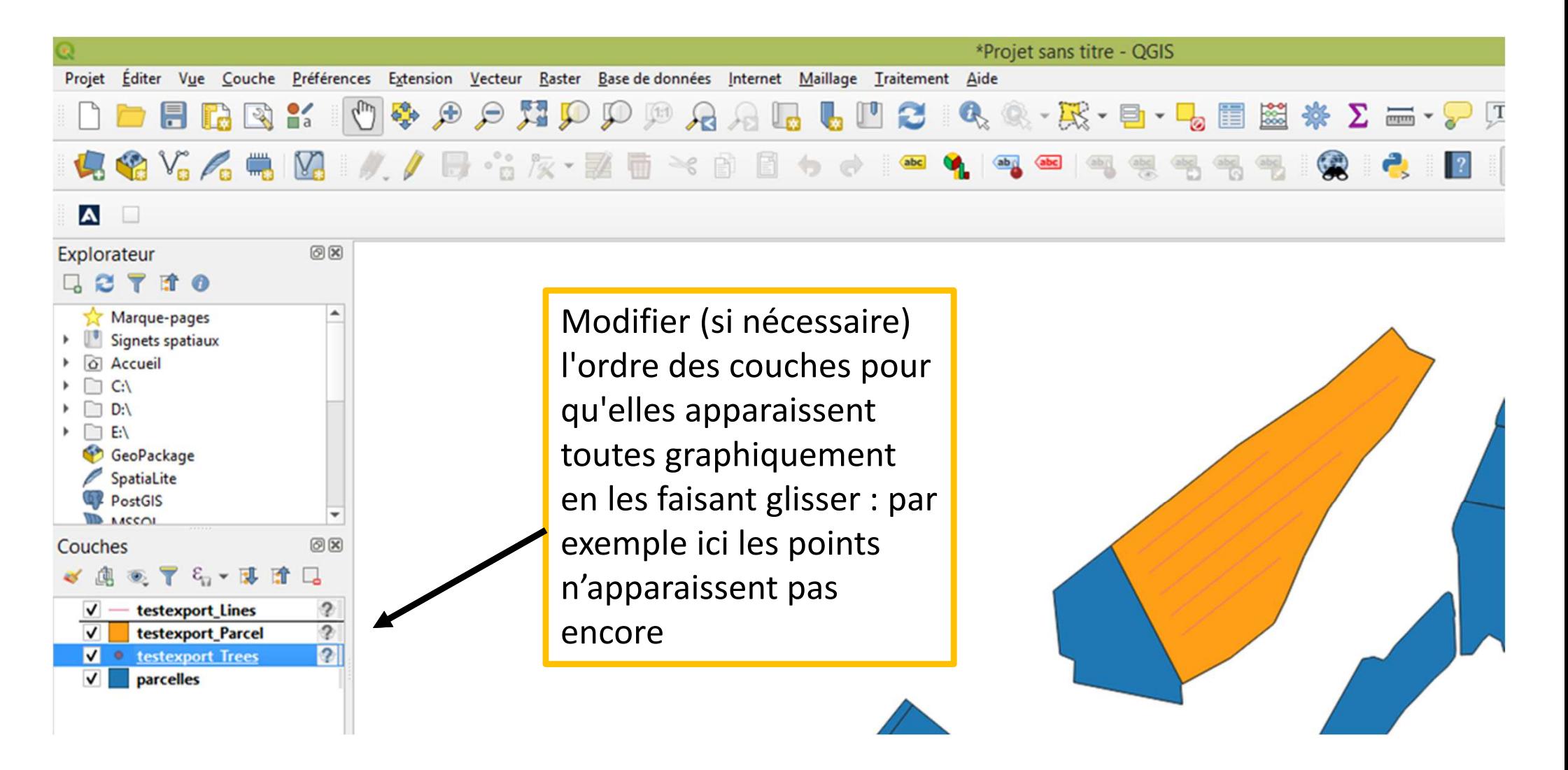

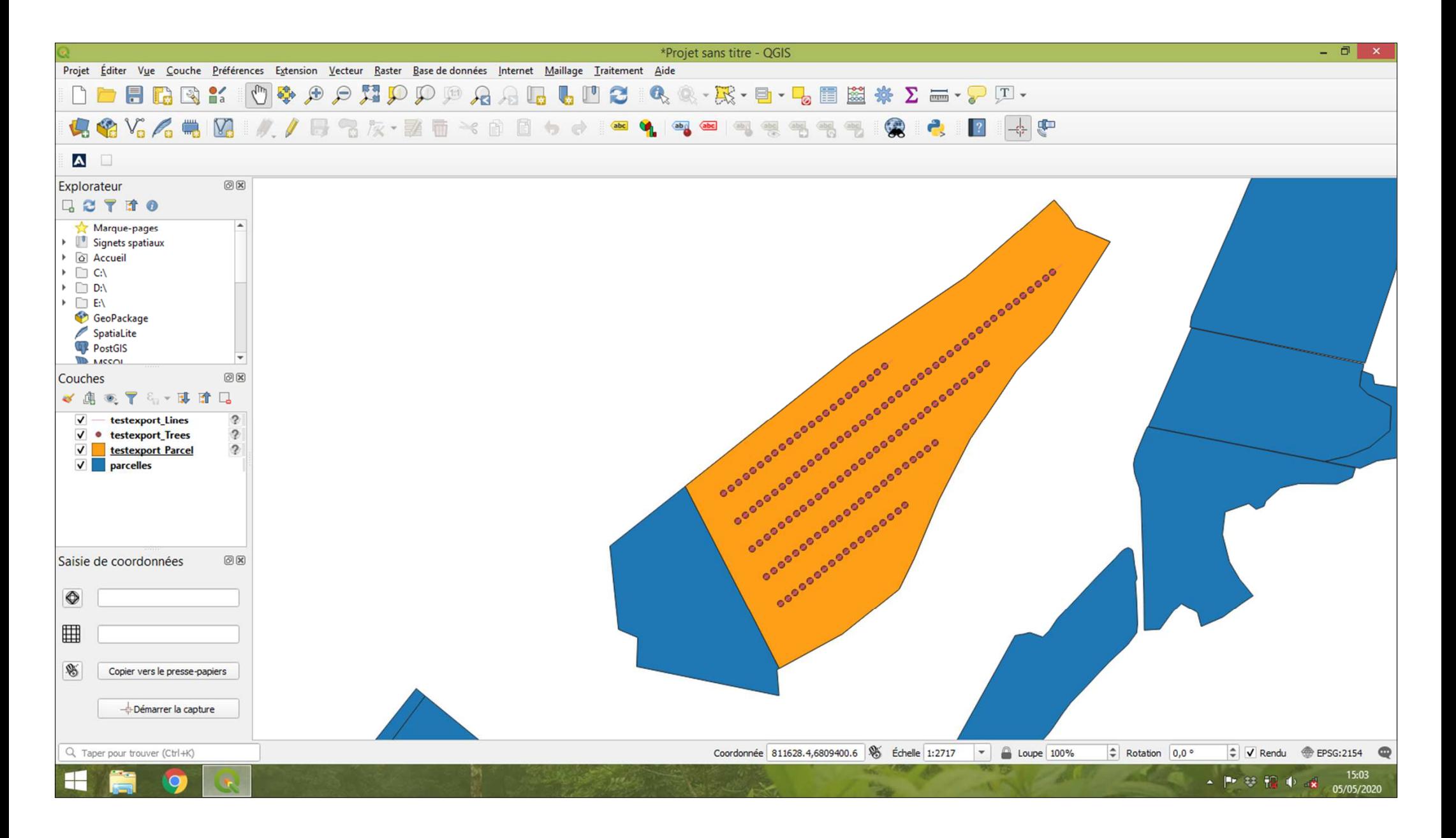

# **Aspect final des parcelles**

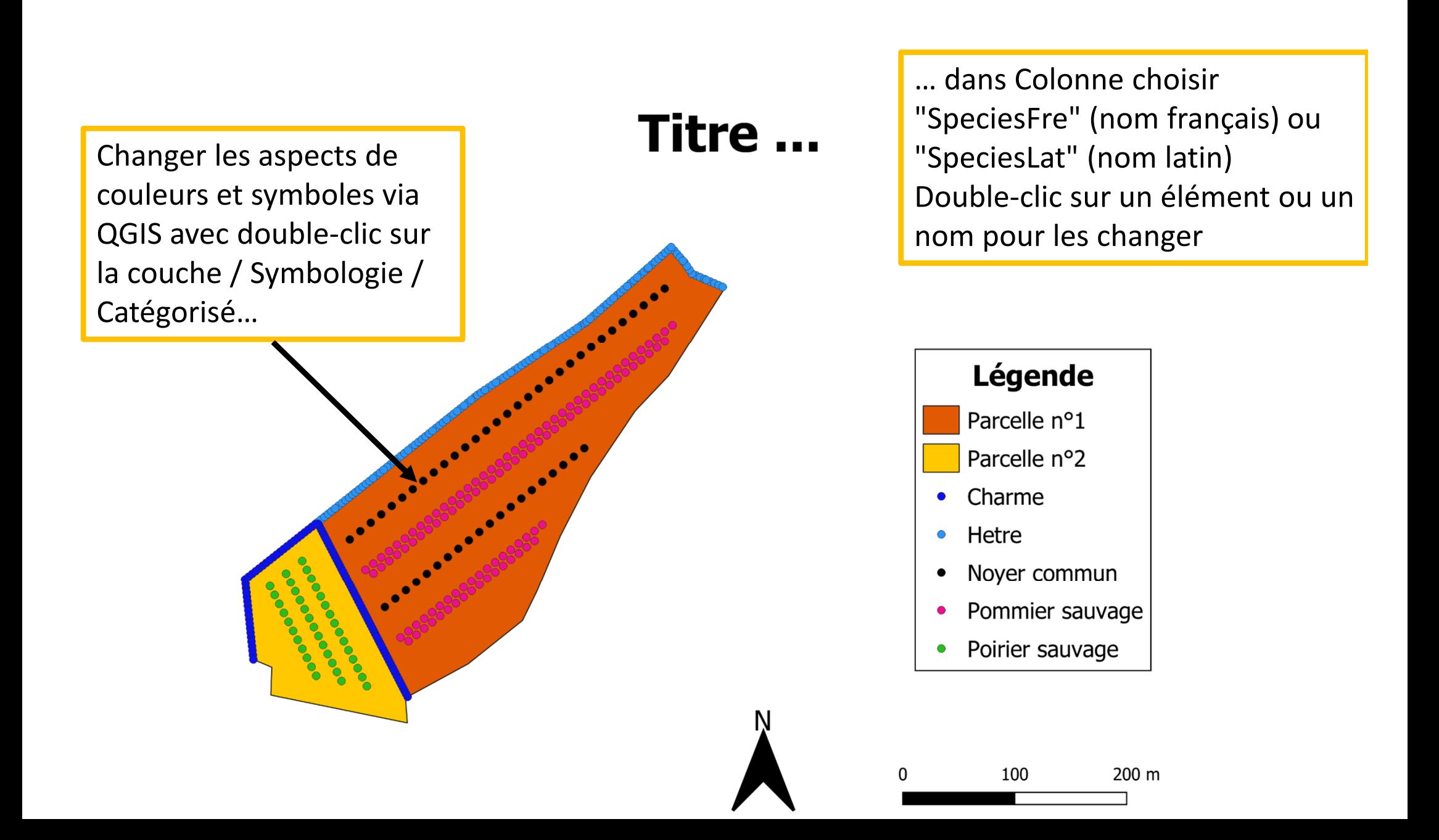

# Titre ...

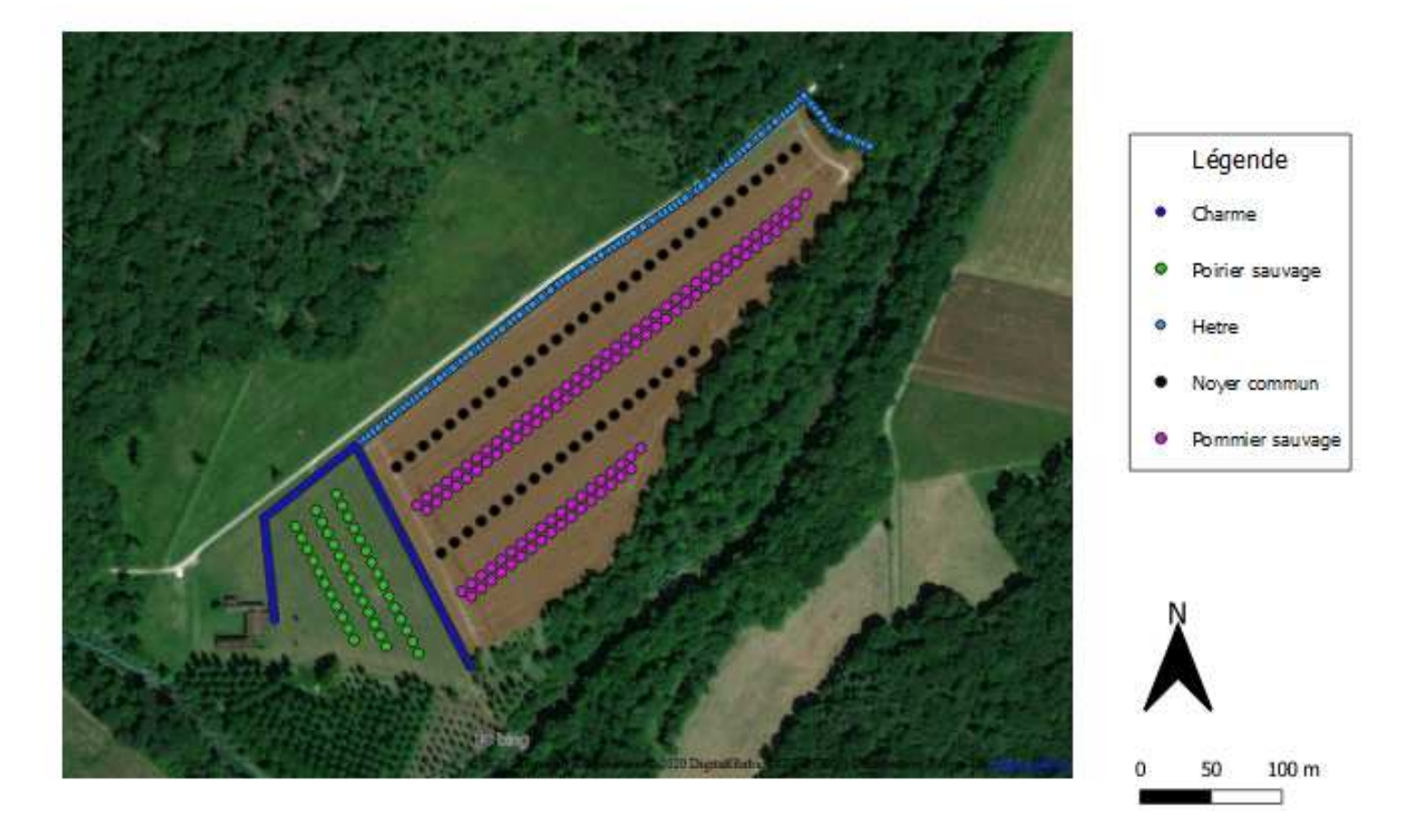

# **EXEMPLES DE SORTIES**

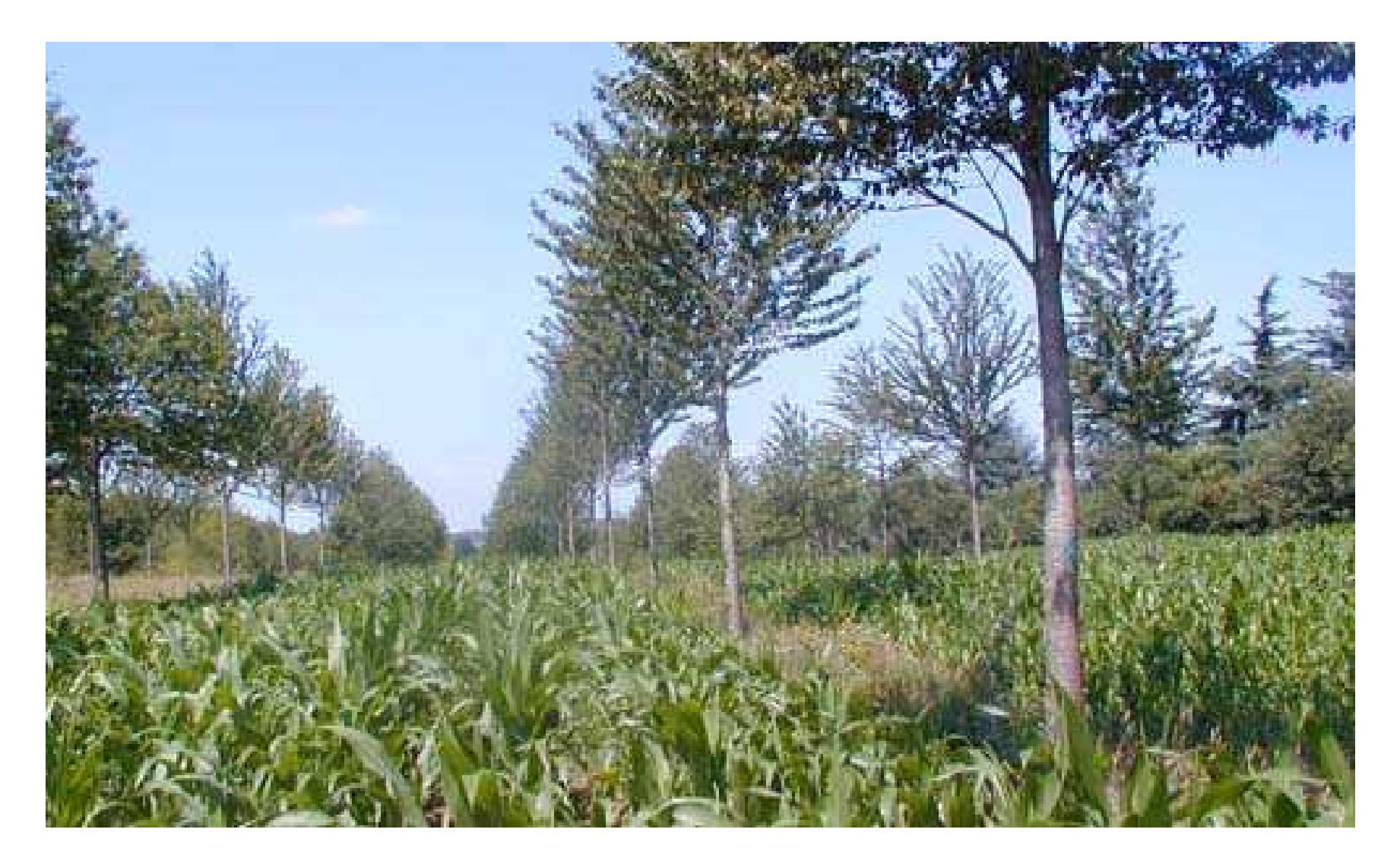

# **Haie et vignes(F Salé)**

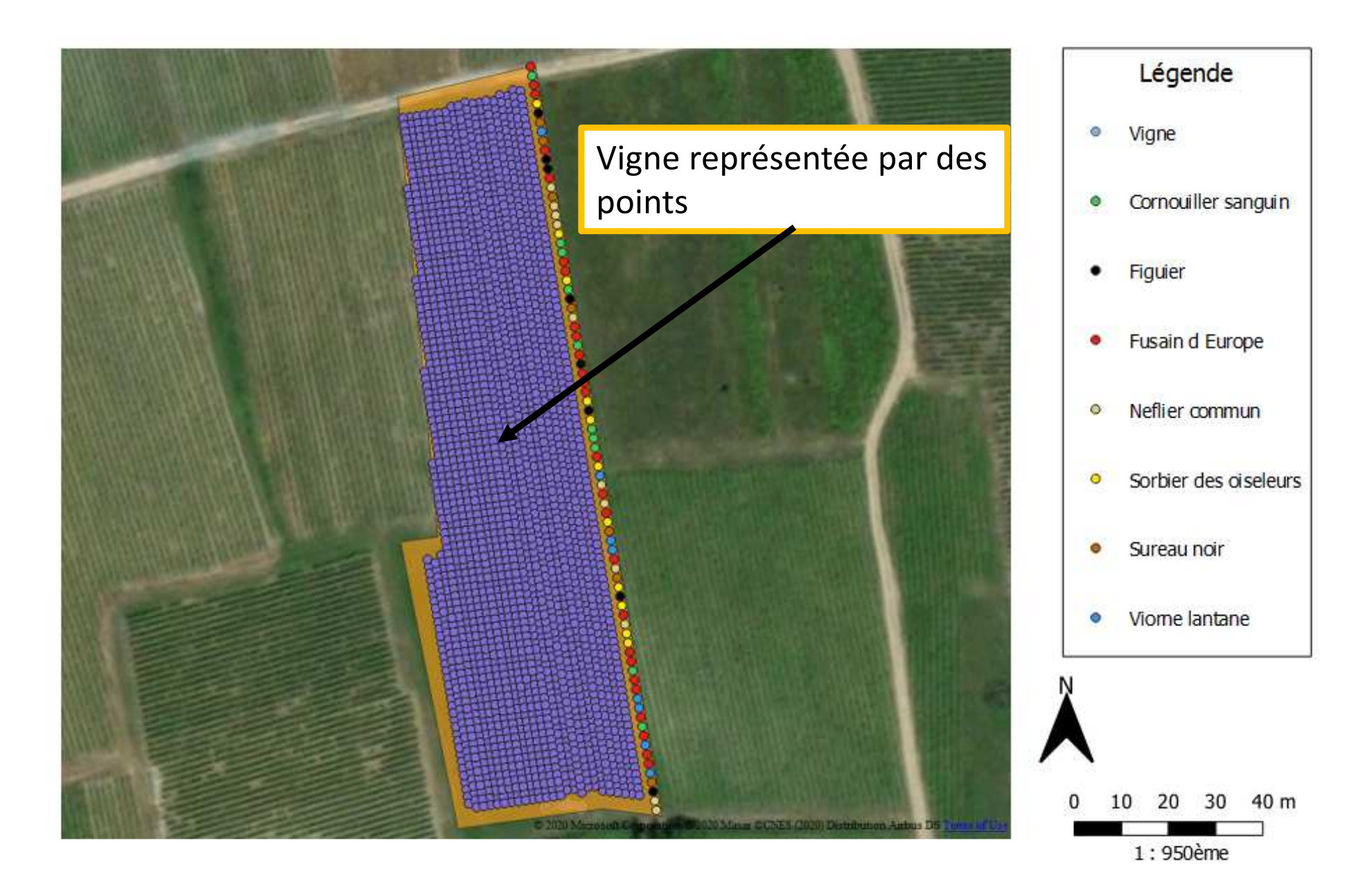

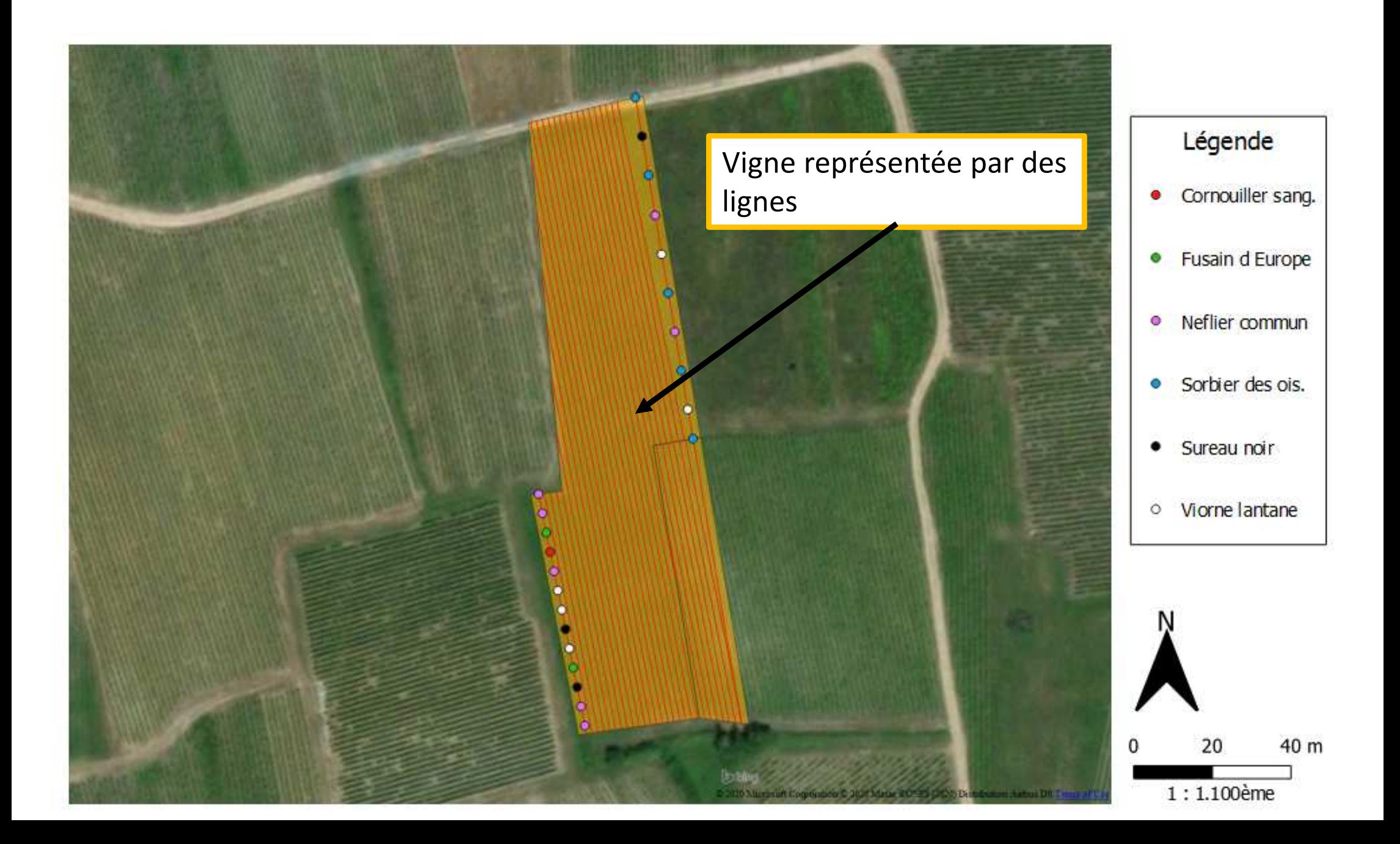

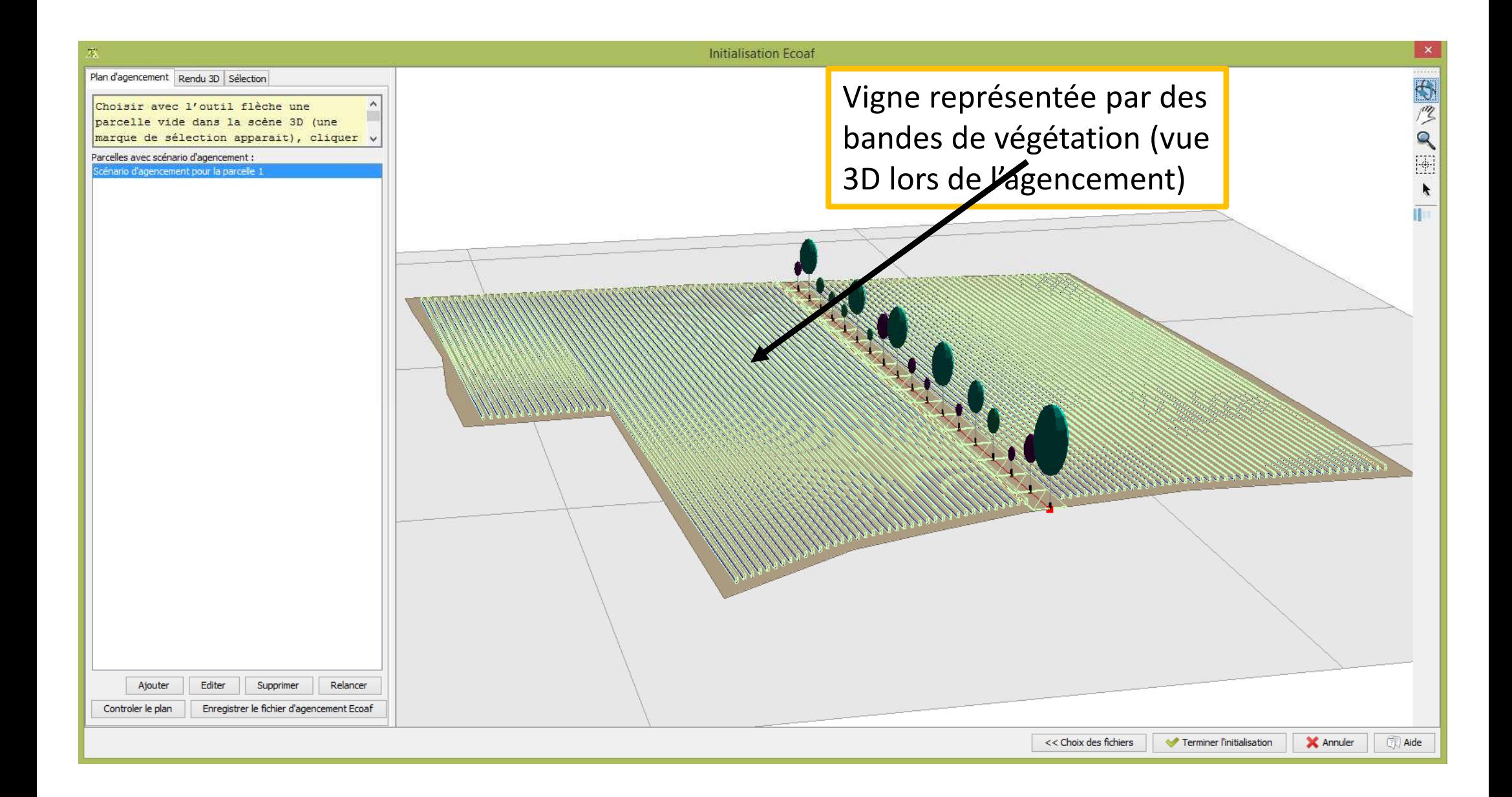

# **Arbres fruitiers et forestiers autour de vignes(F Salé)**

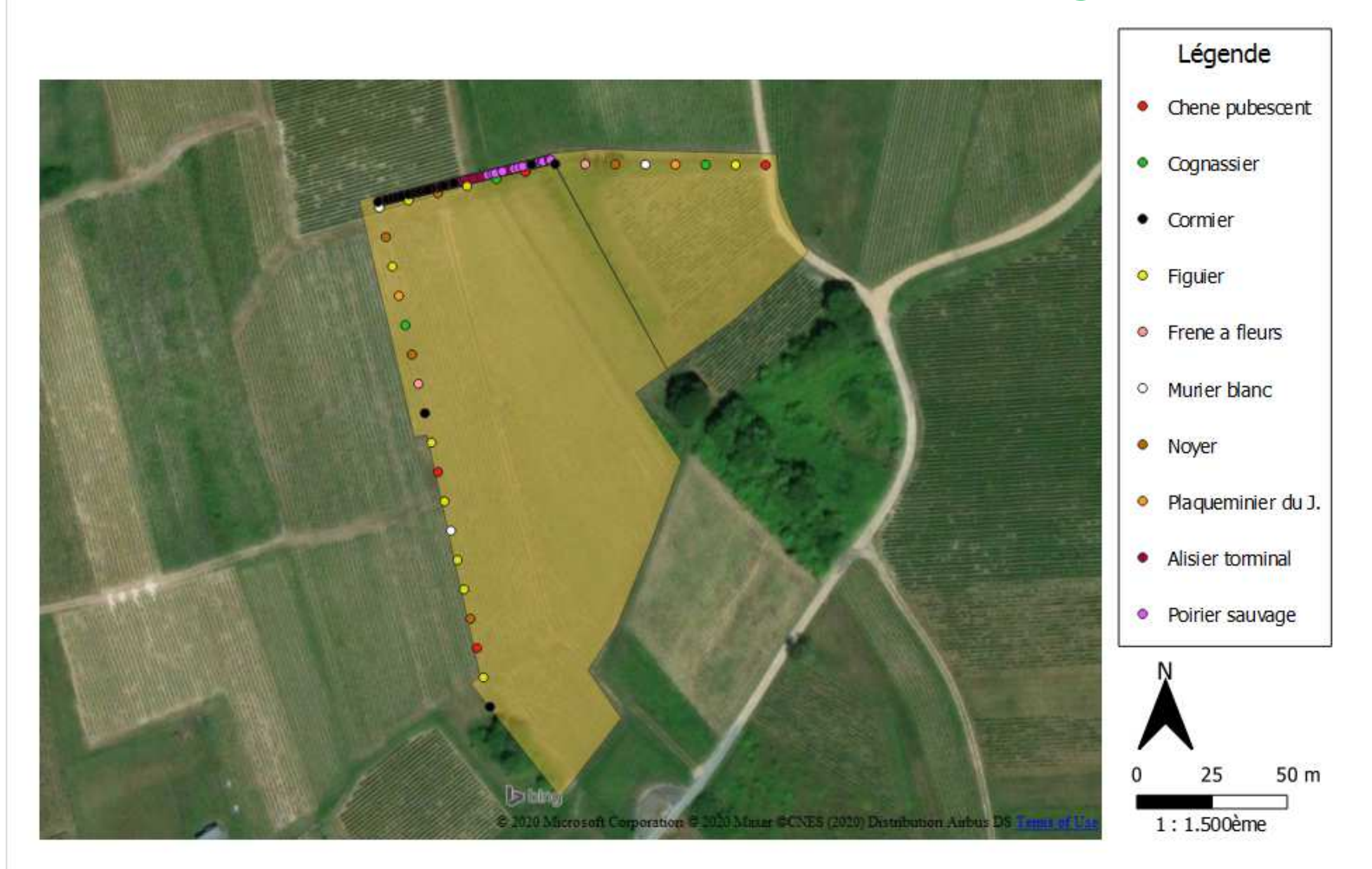

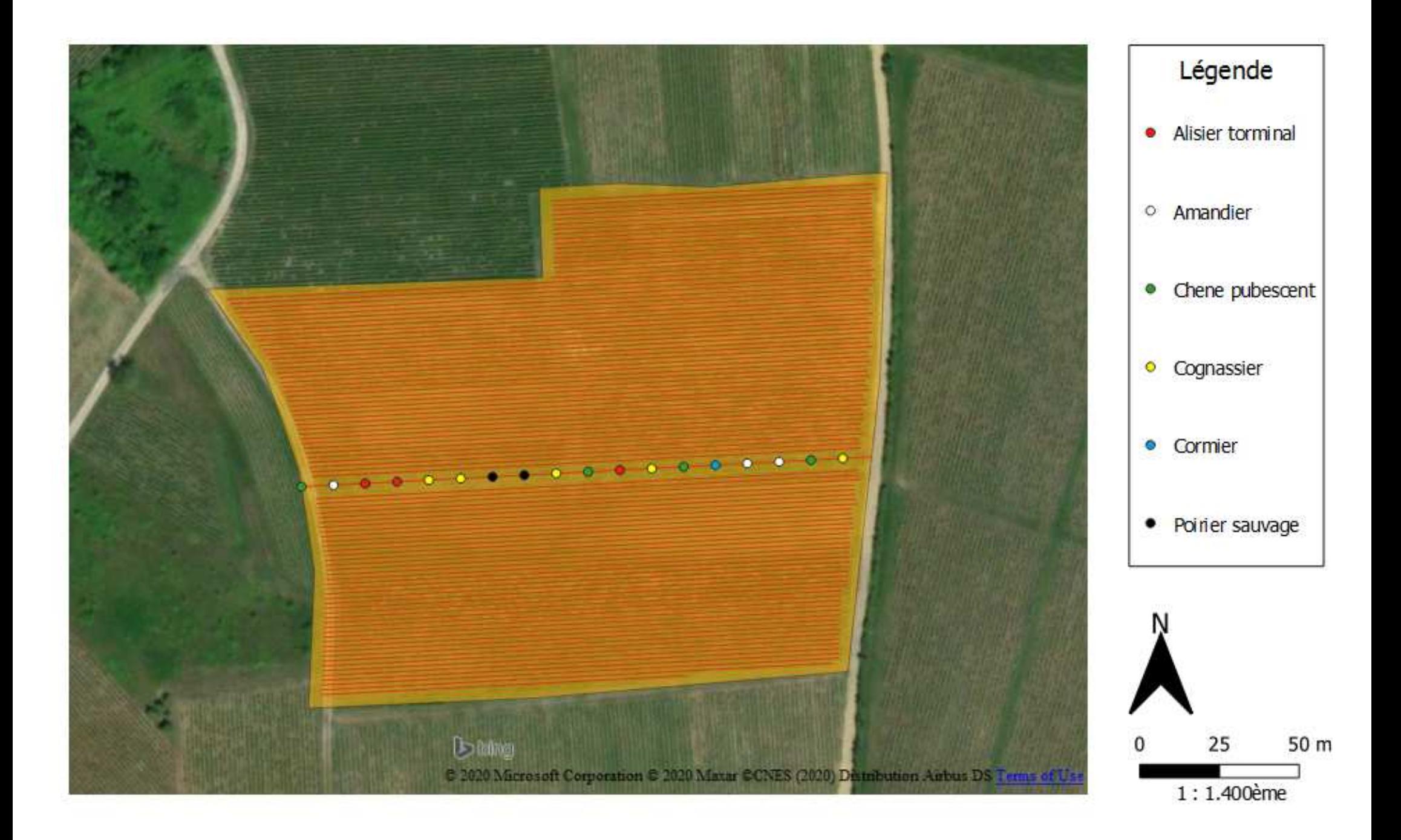

# **Lignes en grandes cultures(B Vallée, F Salé)**

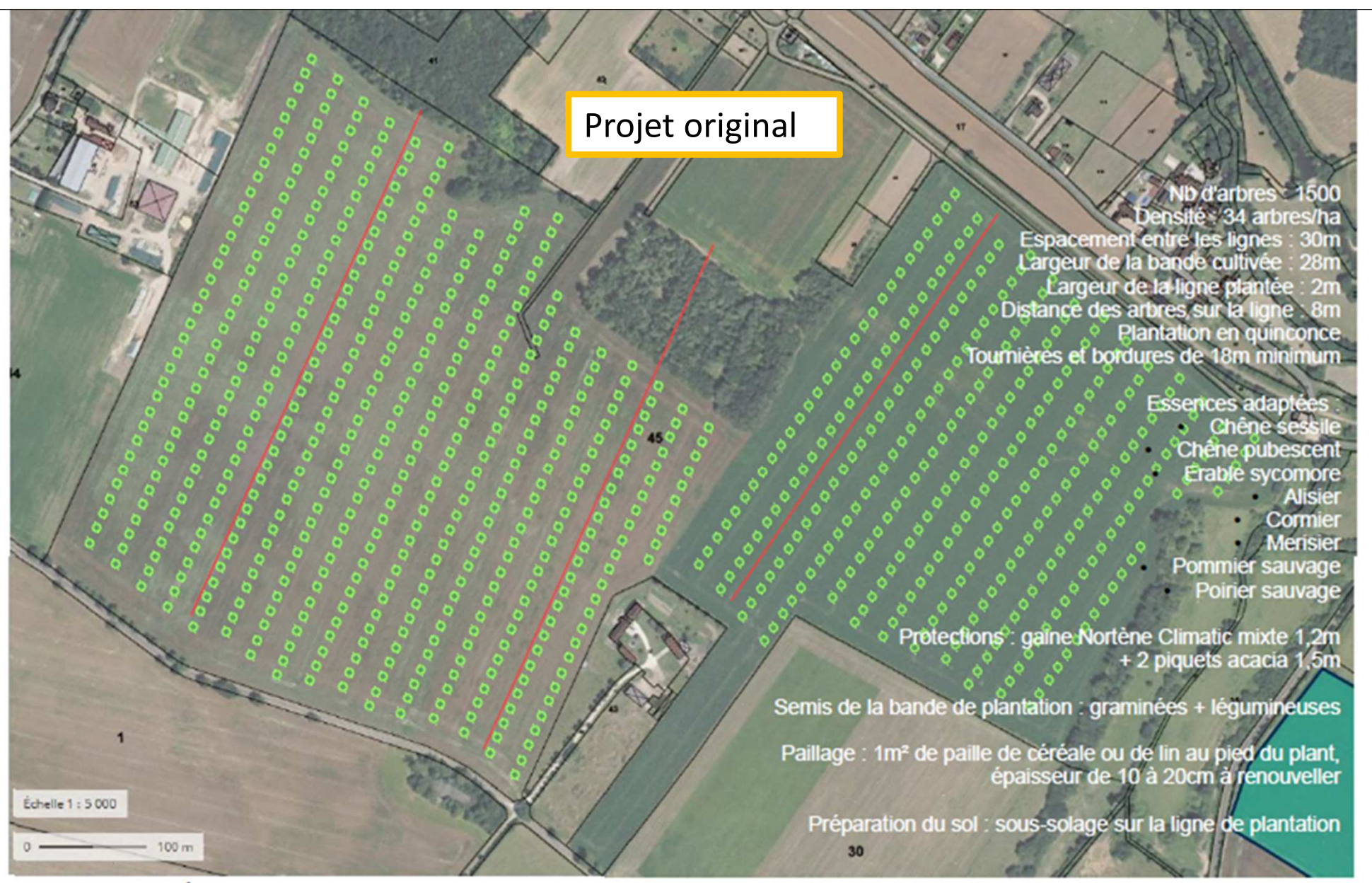

Bemadette VALLÉE Environnement

13 novemnre 2019

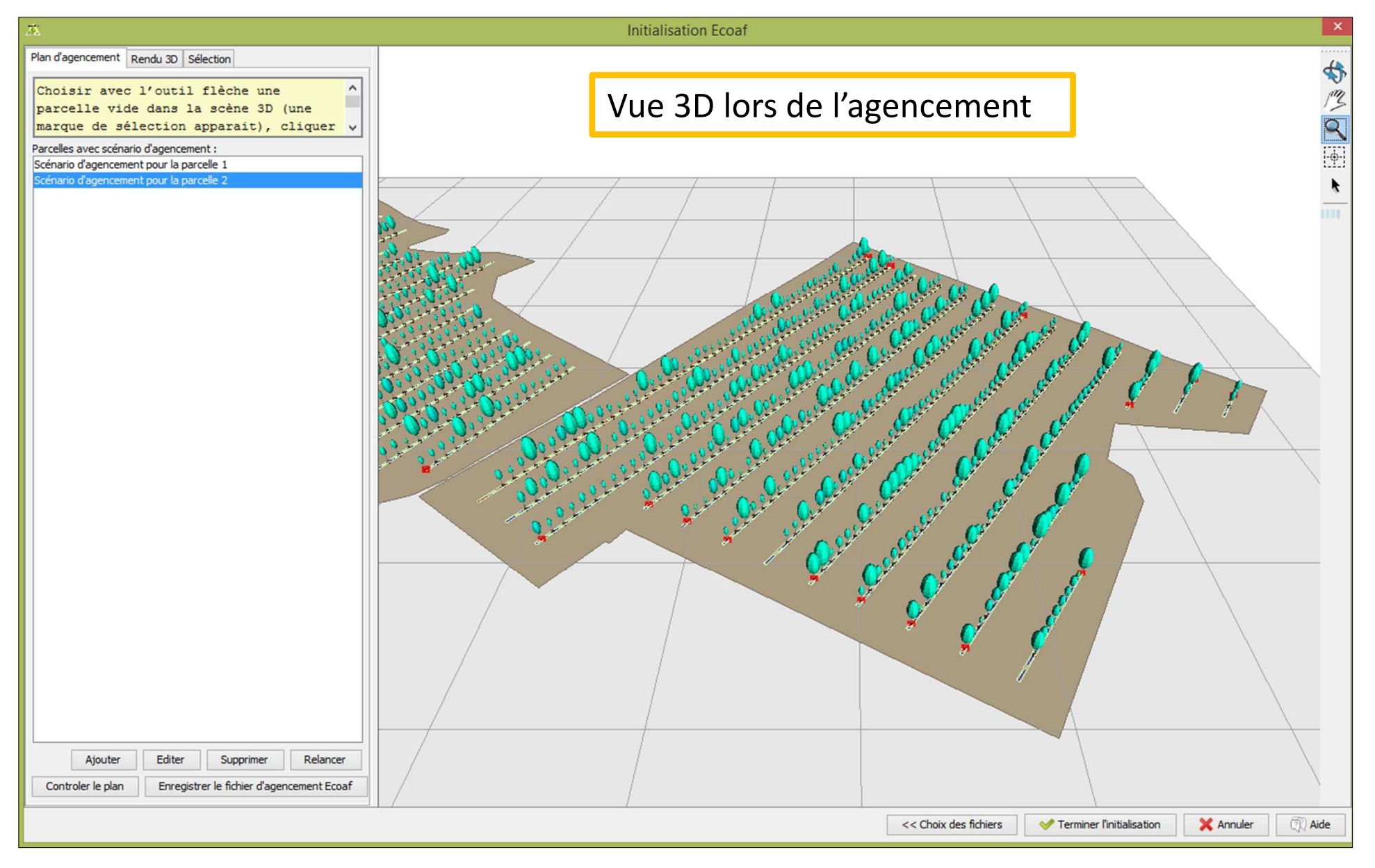

## PROJET AGROFORESTERIE - P45 - scénario 1

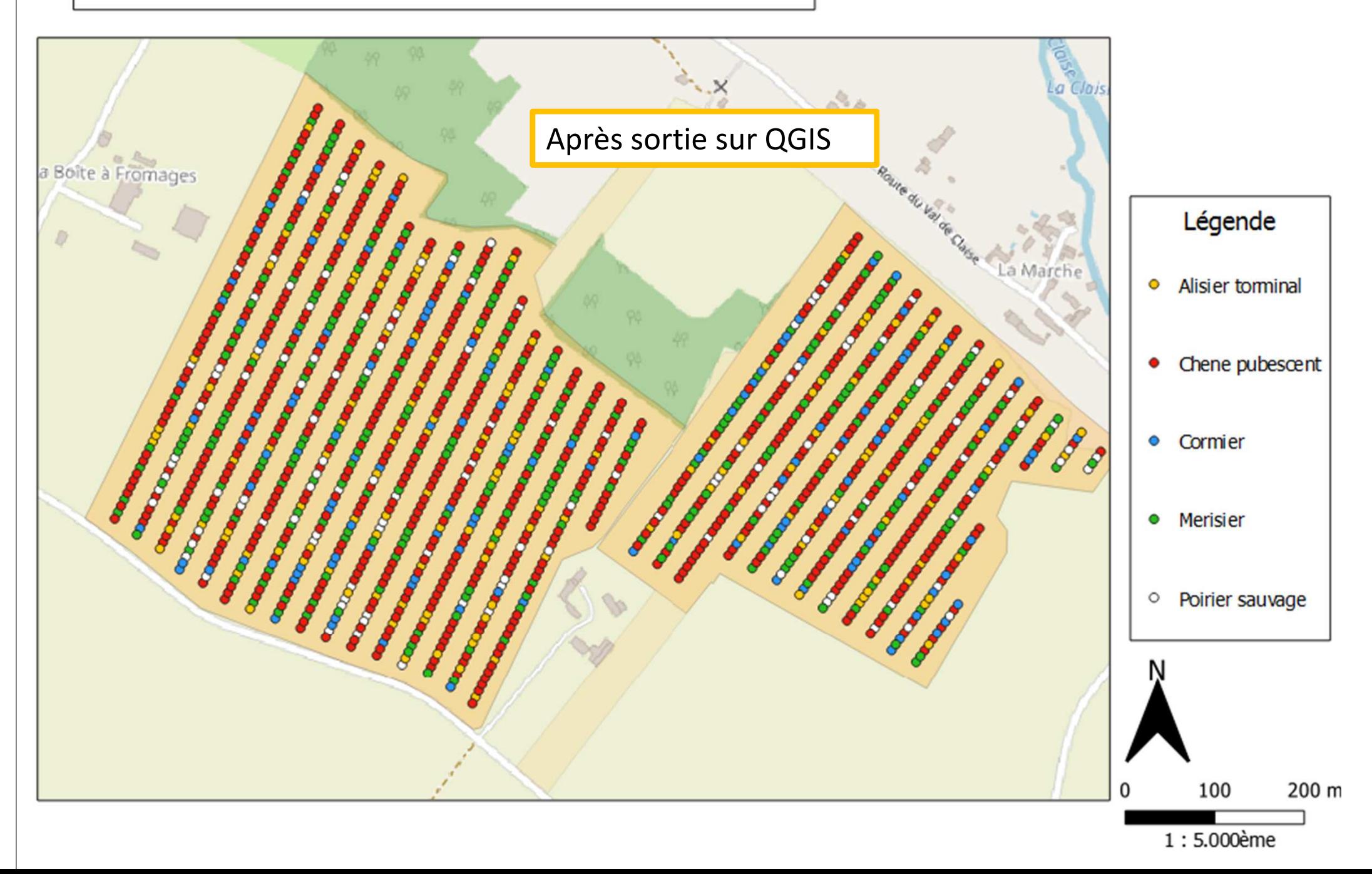

# **Projet multiple(B Vallée et F Salé)**

Légende

Alisier tormina

 $\ddot{\circ}$ 

Projet Le Mez, Paudy (36)

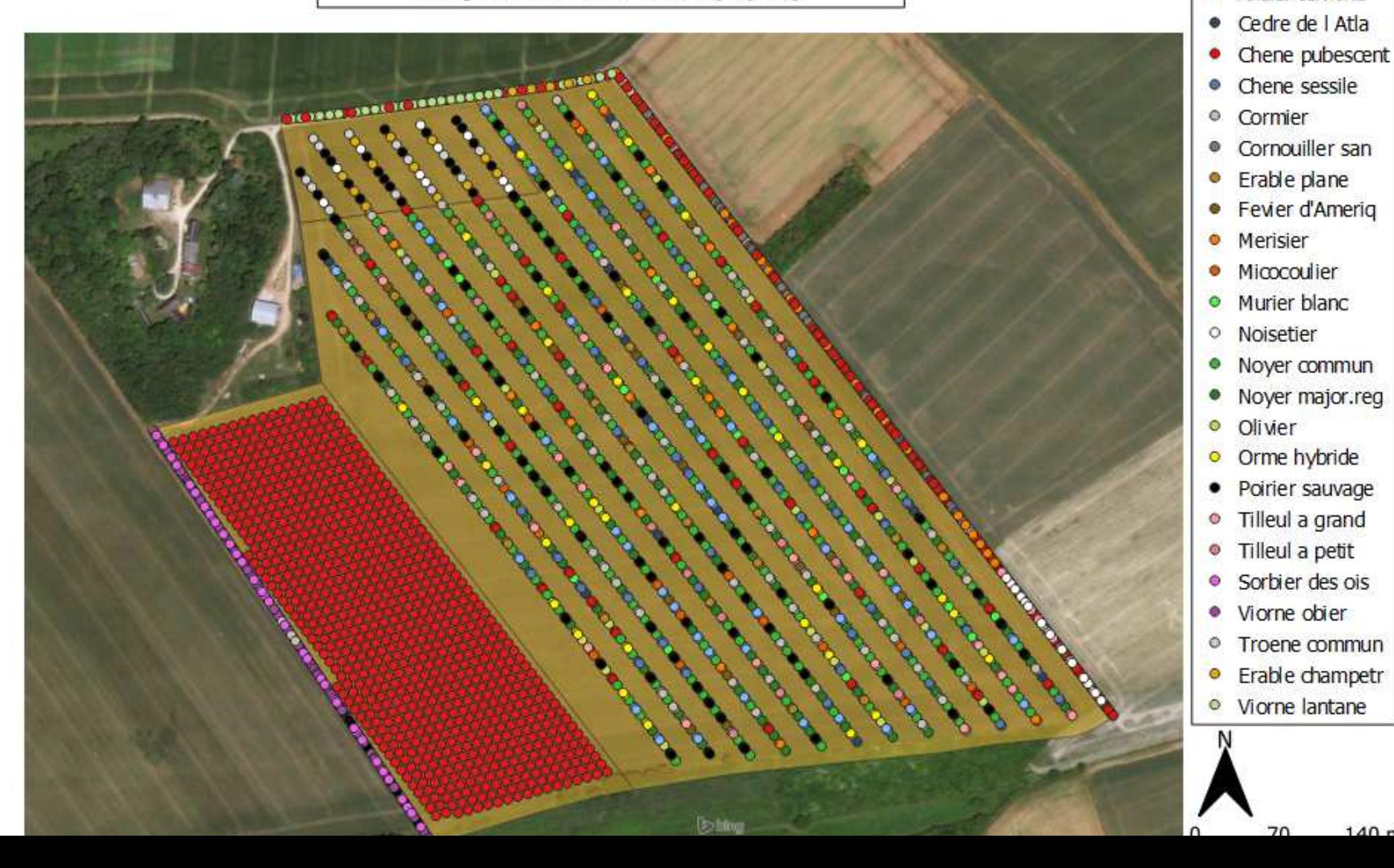

# Frederique.santi (at) inrae.fr 06 63 15 32 39SVP envoyer tout commentaire, critique !  $\odot$ Merci **!**